# **Dell Display and Peripheral Manager ל-Mac** גירסה 1.2 מדריך למשתמש

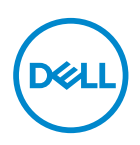

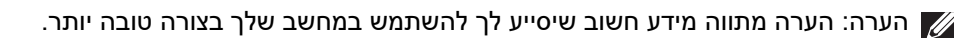

**© 2023-2022 .Inc Dell או חברות הבת שלה. כל הזכויות שמורות.** Technologies Dell, Dell, וסימנים רשומים אחרים הם סימנים רשומים של .Inc Dell או של חברות הבת שלה. סימנים רשומים אחרים עשויים להיות סימנים מסחריים של הבעלים שלהם בהתאמה.

09 - 2023

Rev. A03

# **תוכן העניינים**

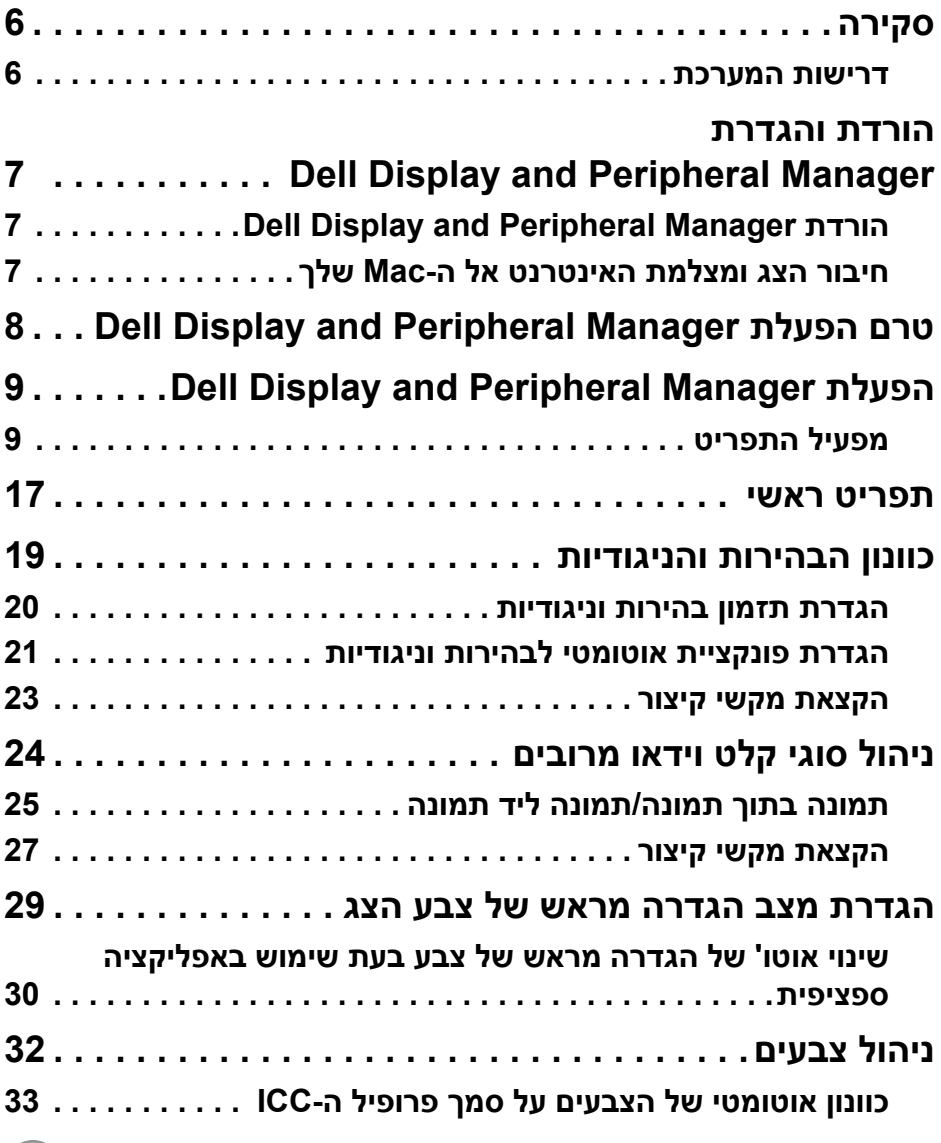

 $(1)$ 

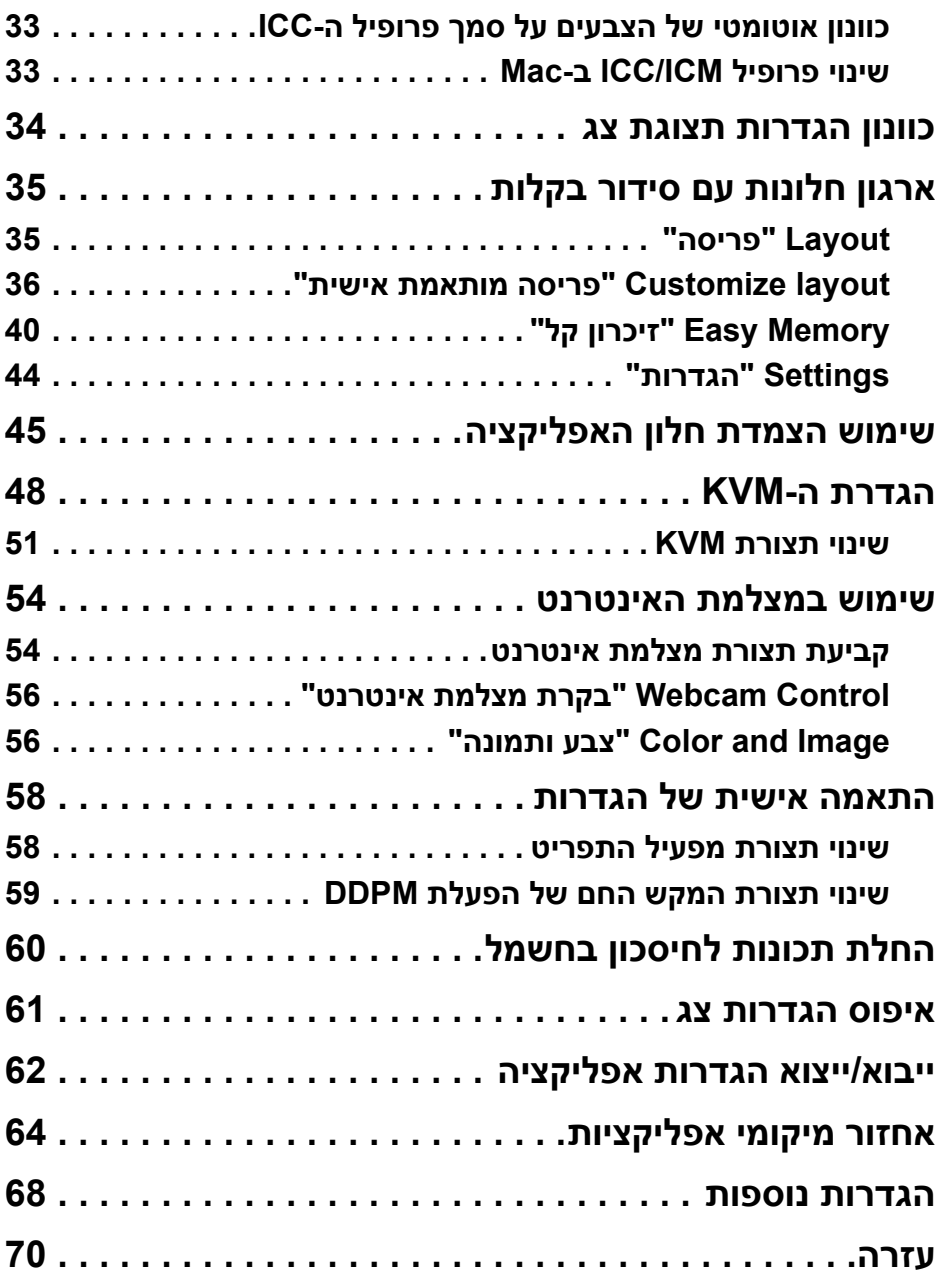

 **│ 4**

 $($ DELL

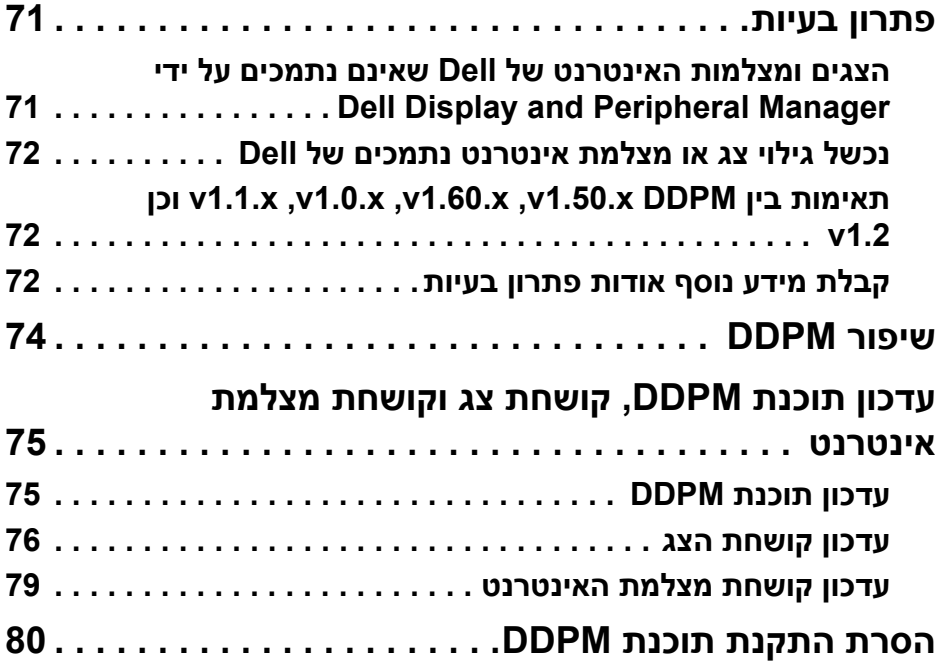

 $(2)$ 

## **סקירה**

<span id="page-5-0"></span> ,Apple macOS של אפליקציה היא) DDPM) Dell Display and Peripheral Manager המשמשת לניהול צג או קבוצת צגים או מצלמות אינטרנט.

האפליקציה Manager Peripheral and Display Dell מאפשרת לכוונן באופן ידני את התמונה המוצגת, להחיל הגדרות אוטומטיות, להגדיר את מצב החיסכון באנרגיה, לסדר את החלונות שעל שולחן העבודה, לסובב את התמונה ותכונות נוספות בצגים ומצלמות אינטרנט נבחרים של Dell.

לאחר התקנת Manager Peripheral and Display Dell, האפליקציה מופעלת בכל פעם עם מערכת ההפעלה. מופיע סמל לגישה מהירה בתפריט המצב עם מידע על הצגים הזמינים שמחוברים למערכת, כשמבוצע ריחוף עם סמן העכבר מעל לסמל.

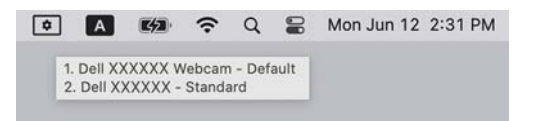

#### **דרישות המערכת**

פונקציית DDPM שתומכת ב-macOS Apple הבאות:

- macOS  $11$  •
- macOS  $12$  •
- macOS  $13$  •

<span id="page-5-1"></span>הערה: חלק מהתכונות שתלויות בחומרה זמינות רק בצגים או במצלמות אינטרנט שתומכים בתכונות אלו. יש לעיין במדריך למשתמש של הצגים או מצלמות האינטרנט שלך למידע לגבי אלו תכונות זמינות.

הערה: צילומי המסך במסמך זה מיועדים למטרות המחשה בלבד. ייתכן שהצג או מצלמת האינטרנט שלך לא תומכים בתכונות מסוימות.

# <span id="page-6-0"></span>**הורדת והגדרת Dell Display and Peripheral Manager**

### **Dell Display and Peripheral Manager הורדת**

<span id="page-6-1"></span>יש לחפש את שם דגם הצג או מצלמת האינטרנט שלך או להזין אותו בכתובת האפליקציה את להוריד יש .**<https://www.dell.com/support>** אותה ולהתקין אותה Mac-ל Dell Display and Peripheral Manager ב-Mac שלך.

ניתן גם לבקר באתר **[ddpm/support/com.dell.www://https](https://www.dell.com/support/ddpm)** ולהוריד את התוכנה משם. אתר התמיכה של Dell מגלה את מערכת ההפעלה של המחשב, ויופיע קישור להורדת .Mac מחשב באמצעות נכנסת אם Dell Display and Peripheral Manager

<span id="page-6-2"></span>לחלופין, ניתן לבחור במערכת הפעלה של Mac מהרשימה הנפתחת של מערכות הפעלה.

### **חיבור הצג ומצלמת האינטרנט אל ה-Mac שלך**

**.1** יש לחבר את ה-Mac שלך לצג או למצלמת האינטרנט כפי שמתואר במדריך למשתמש של הצג או מצלמת האינטרנט שלך.

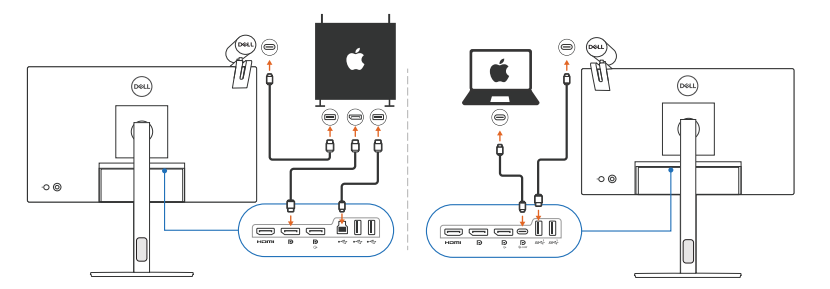

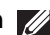

הערה: תרשימי אופן החיבור משמשים למטרות המחשה בלבד. יש לעיין במדריך למשתמש של הצג או מצלמת האינטרנט שלך למידע המלא על חיבור הצג או מצלמת האינטרנט שלך.

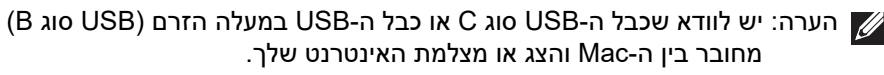

הערה: עבור Mac Silicon Apple, יש לוודא שכבל ה-USB במעלה הזרם מחבר את ה-Mac לצג שלך.

**D**&LI

# <span id="page-7-0"></span>**טרם הפעלת Dell Display and Peripheral Manager**

טרם הפעלת האפליקציה Manager Peripheral and Display Dell, יש לעבור אל **Others "אחרים"** בתפריט תצוגת המסך של הצג שלך, ולוודא שאופשרה התכונה **CI/DDC**.

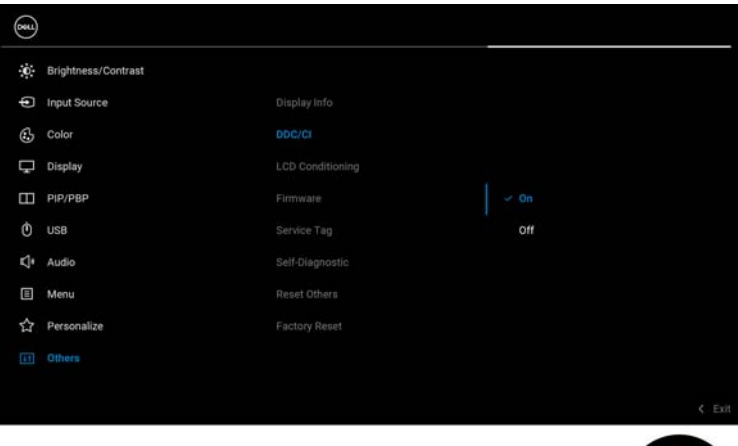

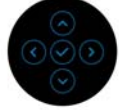

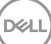

# <span id="page-8-0"></span>**הפעלת Dell Display and Peripheral Manager**

#### **מפעיל התפריט**

<span id="page-8-1"></span>לחיצה על הסמל של Manager Peripheral and Display Dell בסרגל הסטטוס תפתח את **Launcher Menu" מפעיל התפריט"**. כשמחוברים למחשב צגי Dell מרובים, ניתן לבחור בכל צג שהוא מהתפריט הנפתח.

תיבת **Launcher Menu" מפעיל התפריט"** מספקת גישה מהירה לפונקציות בשימוש נפוץ הבאות:

- **Contrast/Brightness" בהירות/ניגודיות"**
	- **Color" צבע"**
	- **Display" תצוגה"**
	- **Arrange Easy" סידור בקלות"**
		- **KVM**) אופציונלי)
- **Webcam" מצלמת אינטרנט"** (אם מחוברת)

**D**<sup></sup>

#### **Contrast/Brightness" בהירות/ניגודיות"**

הפונקציה מאפשרת לך לכוונן את רמת הבהירות והניגודיות (או בהיקות) של הדגם הנבחר. אם יש לך צגים מרובים, יש לבחור בצג מהרשימה הנפתחת או להזיז את תיבת הדיאלוג לצג שברצונך לכוונן.

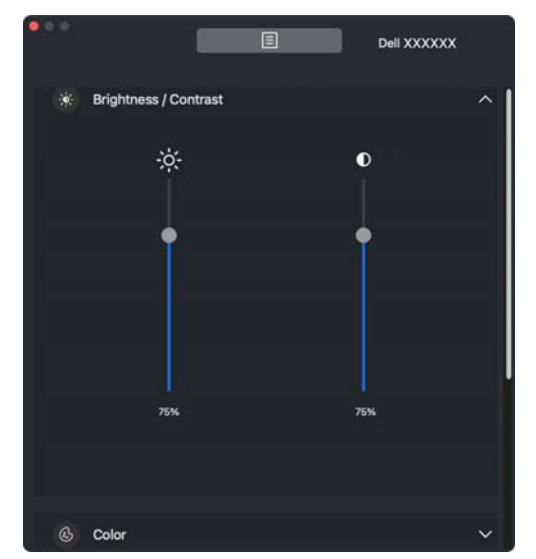

הערה: הערך המינימלי של הגדרת ניגודיות מוגדר ל25%- כדי לשמר את הנראות על המסך.

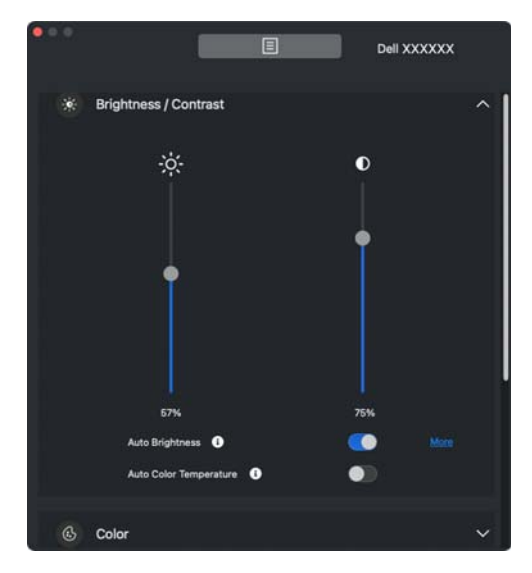

הערה: פונקציית אוטומטי זמינה בצגים עם חיישן אור סביבתי.

#### **Color" צבע"**

ניתן לשנות הגדרה מראש של צבע כדי להתאים להעדפות המשתמש של המסך. להגדרות נוספות, יש ללחוץ על **More" עוד"**.

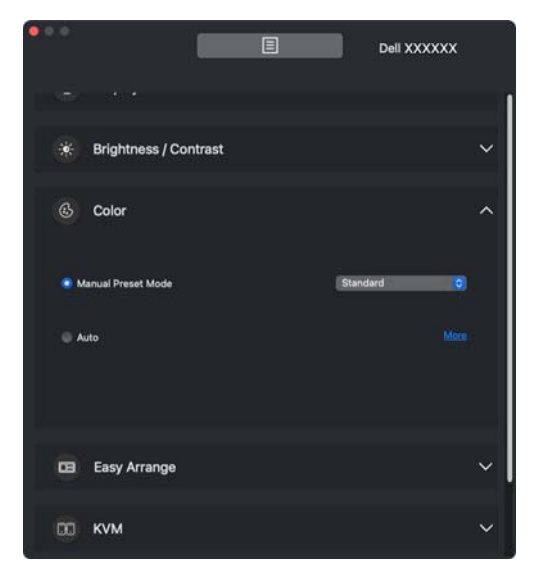

הערה: למידע נוסף, יש לעיין ב: **[הגדרת](#page-28-0) מצב הגדרה מראש של צבע הצג**

#### **Display" תצוגה"**

הפונקציה מאפשרת לך לכוונן את הרזולוציה וקצב הרענון של הצג שנבחר. להגדרות נוספות, יש ללחוץ על **More" עוד"**.

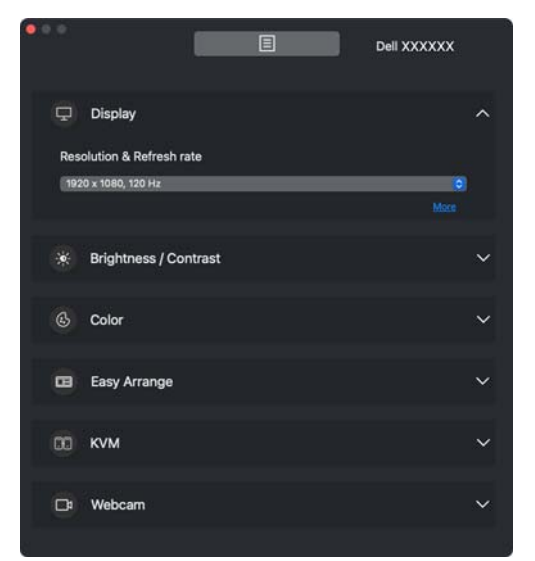

הערה: האפליקציה Dell Display and Peripheral Manager מתאימה את עצמה להעדפות המערכת המותאמות אישית שהוחלו ב-Mac שלך.

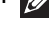

**D**<sup></sup>

#### **Arrange Easy" סידור בקלות"**

רשימת פריסות מומלצות או שנעשה בהן שימוש לאחרונה, ופרופילי זיכרון קל מוצגת לבחירה מהירה, כפי שמוצג בתמונה הבאה. פונקציית **Layout Custom" פריסה מותאמת אישית"** מספקת קיצור לביצוע התאמה אישית לפריסה חדשה על ידי שמירת סידור החלון הנוכחי.

יש להעמיד את העכבר מעל הפרופיל/ים ברשימת **Profile App Memory Easy" פרופיל אפליקציית זיכרון קל"** כדי לבחור בפרופיל שלך ולהחיל על הצג.

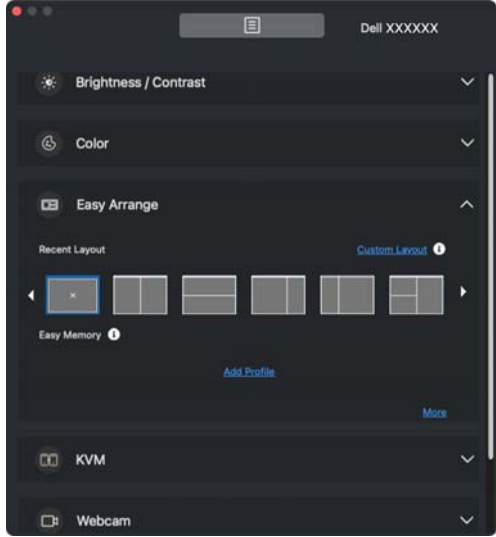

DEL

#### **KVM**

לאחר הגדרת פונקציית KVM, ניתן להחליף מקלדת ועכבר בין מחשבים. יש לעיין בסעיף **[הגדרת](#page-47-0) ה-KVM** כדי להשתמש ב- **wizard Setup" אשף הגדרות"**.

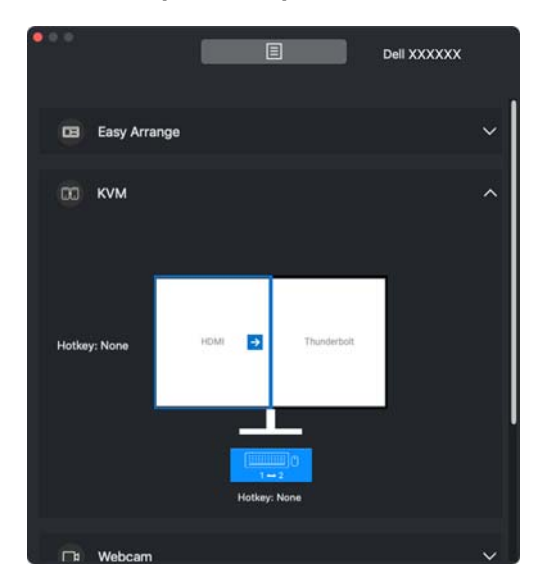

#### **Webcam" מצלמת אינטרנט"**

כשמחוברת למחשב יותר ממצלמת אינטרנט אחת, יש לבחור במצלמת האינטרנט מרשימת הדגמים בתפריט הנפתח כדי לקבוע את תצורת מצלמת האינטרנט.

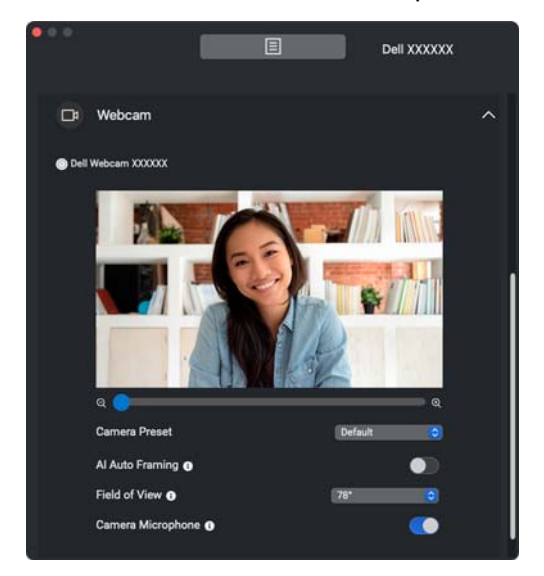

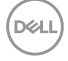

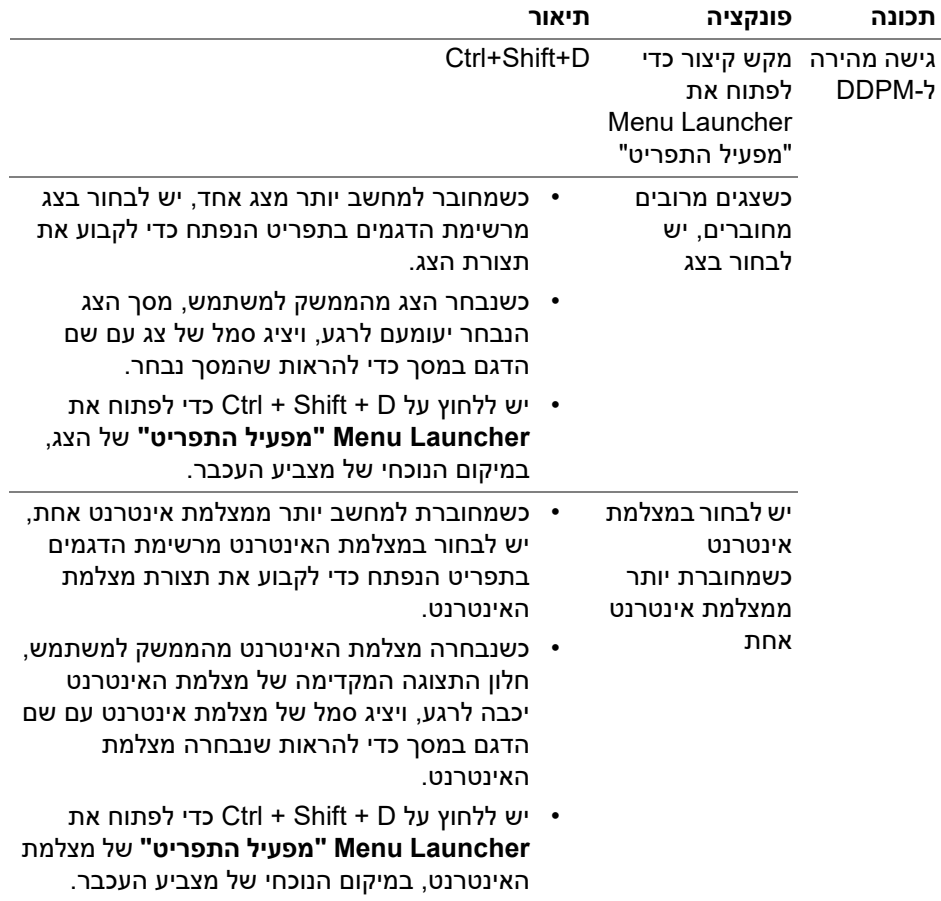

### **תפריט ראשי**

<span id="page-16-0"></span>ניתן להפעיל את Dell Display and Peripheral Manager באמצעות אחת מהדרכים הבאות:

> • יש לבצע לחיצה ימנית על הסמל של DDPM בשורת המצב ולבחור **את פתח "Open Dell Display and Peripheral Manager** .**"Dell Display and Peripheral Manager**

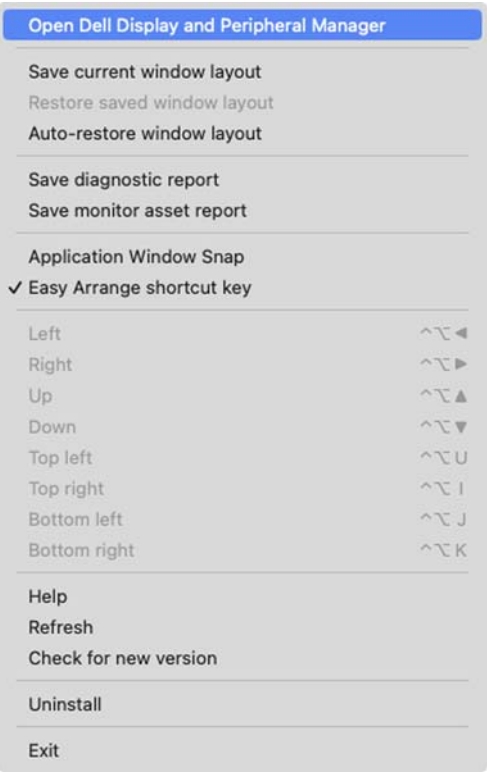

**D**&LI

• יש ללחוץ על הסמל **DDPM** ממגש המערכת כדי לפתוח את **Launcher Menu "מפעיל התפריט"**. כדי לגשת לתכונות נוספות, יש ללחוץ על סמל התפריט כדי לפתוח את התפריט הראשי.

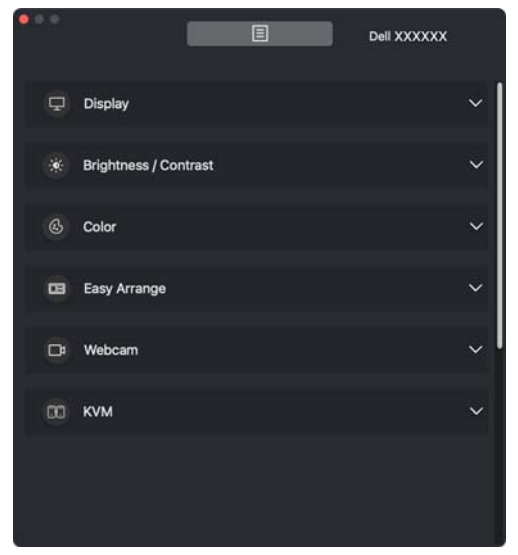

מערכת התפריטים מספקת ערכה של תפריט ותפריט משנה כדי לכוונן את פונקציות DDPM.

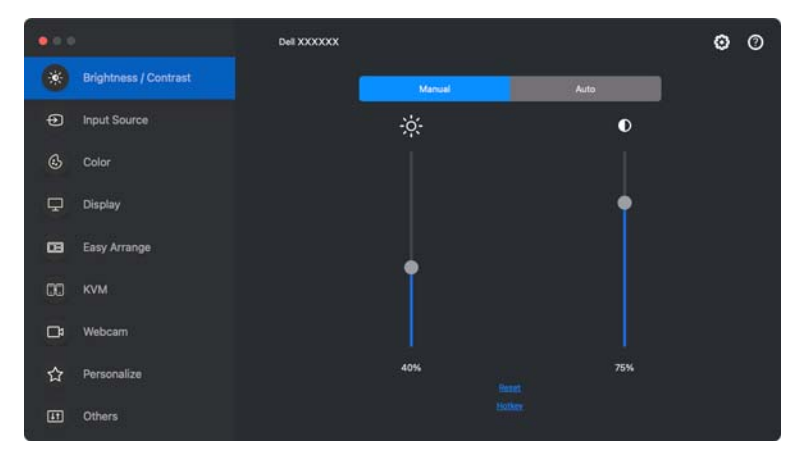

**D**<sup></sup>

## **כוונון הבהירות והניגודיות**

<span id="page-18-0"></span>לתפריט Dell Display and Peripheral Manager מהתפריט לגשת יש **Contrast/Brightness" בהירות/ניגודיות"** כדי לשנות את רמות הבהירות והניגודיות.

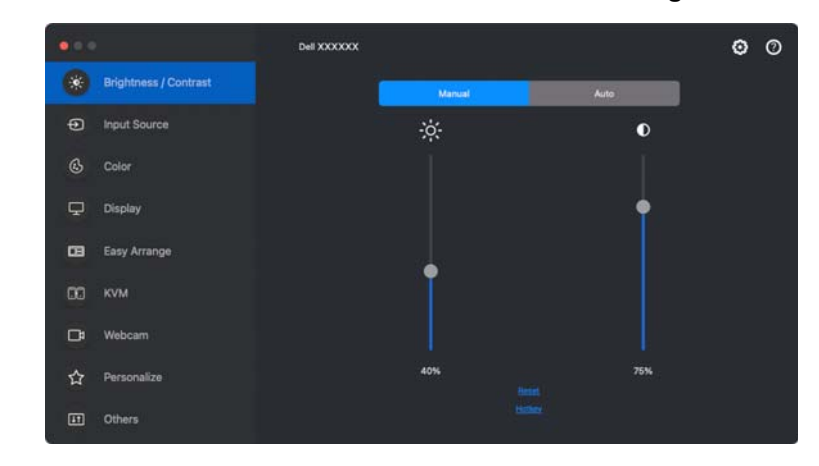

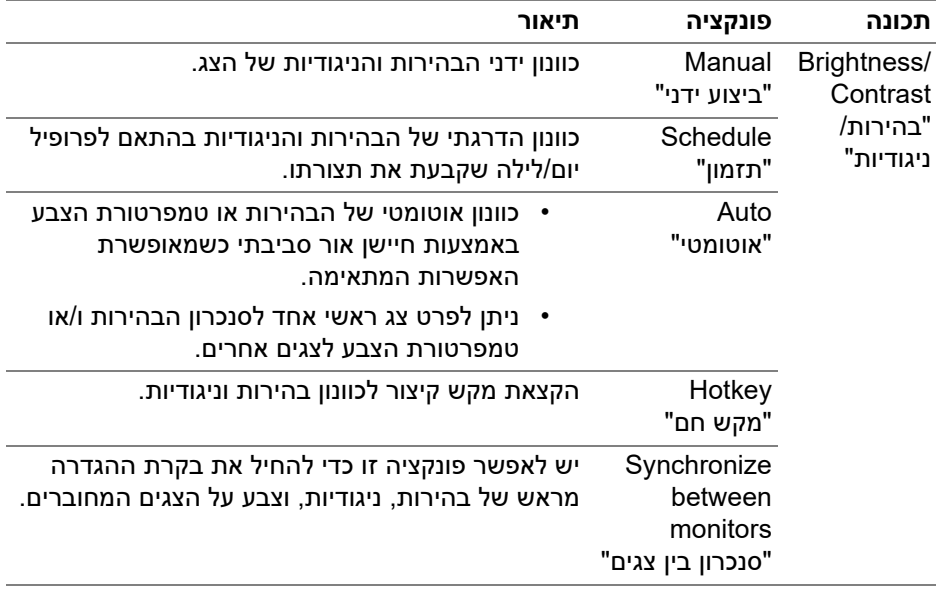

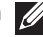

הערה: בקרת סנכרון צג זמינה רק כשמחוברים שני צגים או יותר עם אותה יחידת בהירות/ניגודיות.

**D**&LI

הערה: הערך המינימלי של הגדרת ניגודיות מוגדר ל25%- כדי לשמר את הנראות על המסך.

#### **הגדרת תזמון בהירות וניגודיות**

<span id="page-19-0"></span>יש לבחור בכרטיסיית **Schedule" תזמון"**כדי להגדיר את תזמון הבהירות והניגודיות בהתאם לפרופיל יום/לילה שקבעת את תצורתו.

**.1** יש לבחור בכרטיסיית **Schedule" תזמון"** בתפריט **Contrast/Brightness "בהירות/ניגודיות"**. יש לכוונן את רמת הבהירות והניגודיות על ידי הזזת סרגלי הגלילה למעלה או למטה. יש ללחוץ על הלחצן **Settings" הגדרות"** כדי לקבוע את תצורת תזמון הפרופיל או לבצע תצוגה מקדימה על אפקט המעבר של הפרופיל.

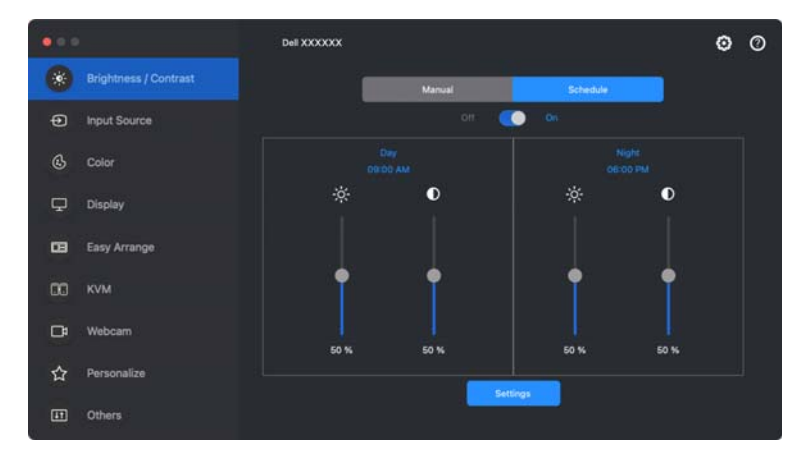

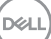

**.2** יש לכוונן את מועד ההתחלה ומשך הזמן של שעות **Day" יום"** וכן **Night" לילה"**. יש ללחוץ על **Close" סגירה"** כדי לשמור ולצאת מהתפריט.

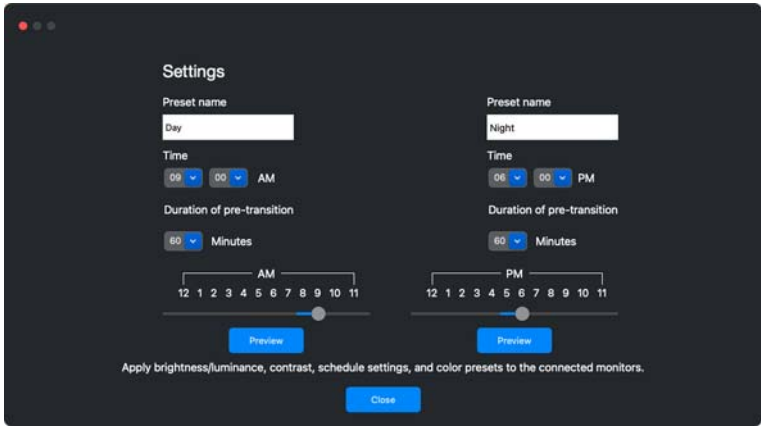

הערה: פונקציית התזמון זמינה בצגים שלא מצוידים בחיישן אור סביבתי.

#### **הגדרת פונקציית אוטומטי לבהירות וניגודיות**

<span id="page-20-0"></span>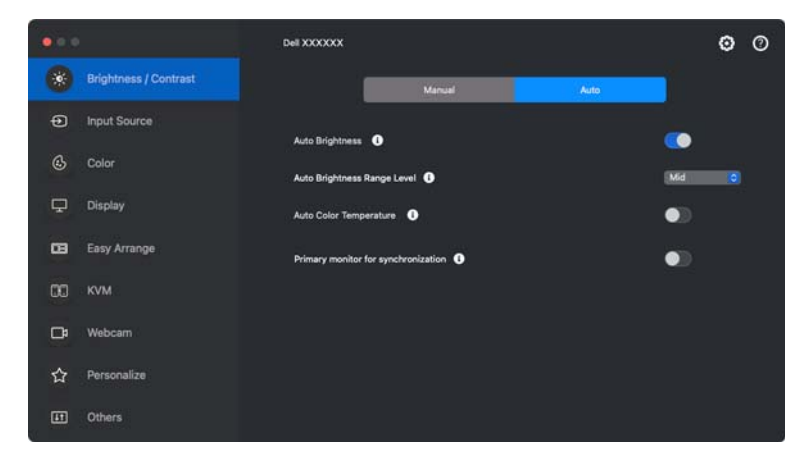

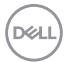

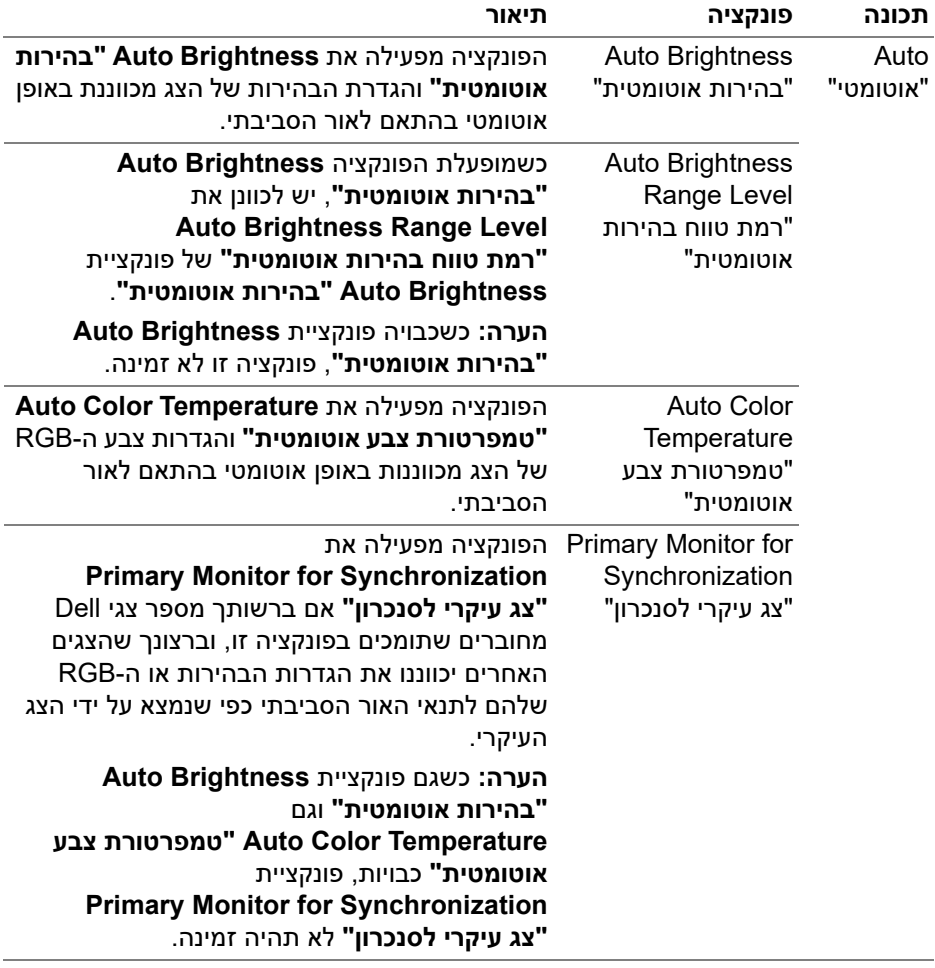

הערה: פונקציית אוטומטי זמינה בצגים עם חיישן אור סביבתי.

**DELL** 

#### **הקצאת מקשי קיצור**

<span id="page-22-0"></span>יש ללחוץ על **Hotkey" מקש חם"** בתפריט **Contrast/Brightness" בהירות/ניגודיות"**, כדי להקצות מקש קיצור לכוונון הבהירות והניגודיות.

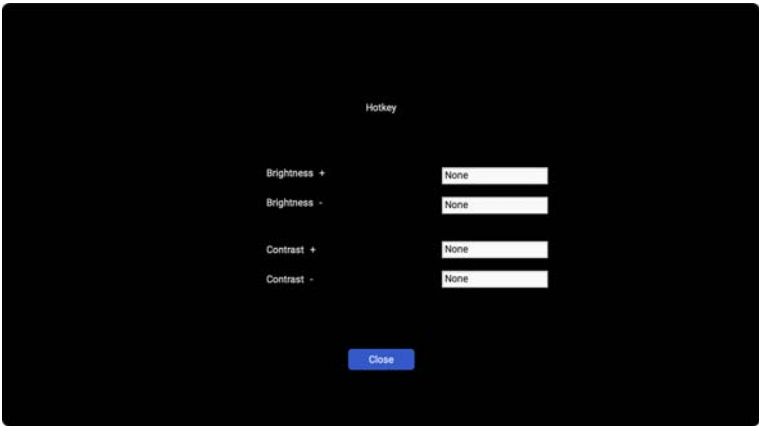

אם מחוברים מספר צגים, המקשים החמים שהוגדרה תצורתם יסונכרנו בהם. כדי להפעיל כוונוני בהירות/ניגודיות או בהיקות, יש להזיז את העכבר לצג המבוקש.

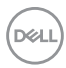

# **ניהול סוגי קלט וידאו מרובים**

<span id="page-23-0"></span>התפריט **Source Input" מקור קלט"** מאפשר לך לנהל סוגי קלט וידאו מרובים שמחוברים לצג ה-Dell שלך. זה מקל על החלפה בין סוגי קלט כשמבוצעת עבודה במחשבים מרובים.

מתחת לאפשרות **General" כללי"**, מוצגות כל יציאות קלט וידאו זמינות בצג שלך. באפשרותך להקצות שם לכל קלט ויציאת USB במעלה הזרם.

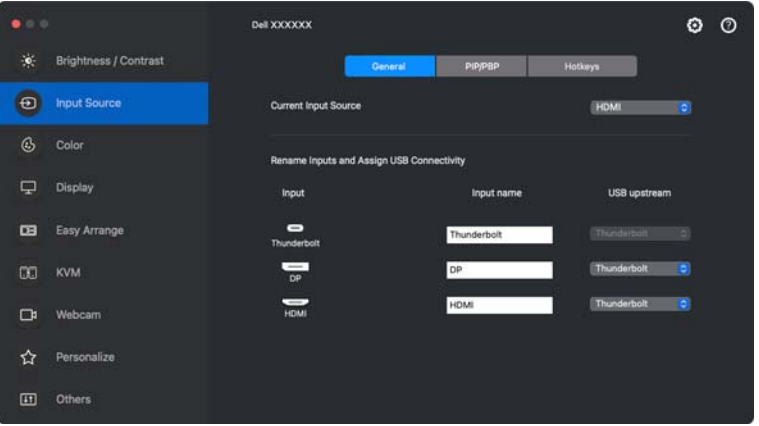

הערה: למידע נוסף על סוגי קלט זמינים, יש לעיין במדריך למשתמש של הצג.

### **תמונה בתוך תמונה/תמונה ליד תמונה**

- <span id="page-24-0"></span>**.1** יש ללחוץ על מצב **PBP/PIP** כדי לאפשר את פונקציית המסך המפוצל בדגמים נתמכים.
	- **.2** יש ללחוץ על **Positions Between Toggle" שינוי מצב בין מיקומים"** כדי לשנות את מיקום ה-PIP.
- **.3** מהרשימה הנפתחת של **1 Input" קלט 1"**, יש לבחור בקלט הראשי, ולאחר מכן לבחור בקלט המשנה מהרשימה הנפתחת של **2 Input" קלט 2"** כדי לשנות את הקלט הראשי או קלטי המשנה.

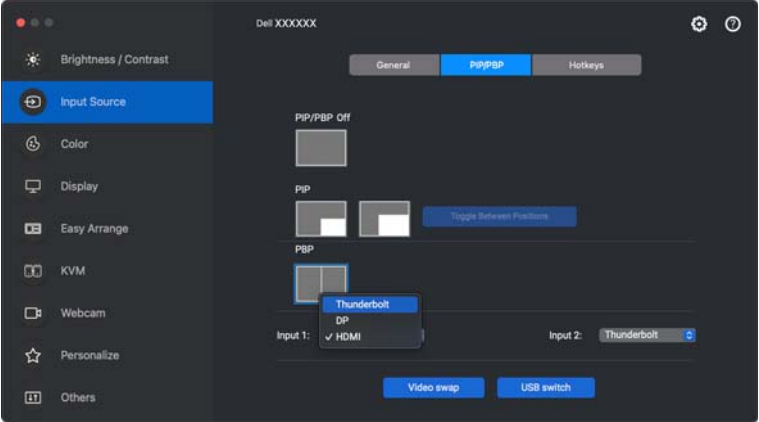

**.4** יש ללחוץ על **switch USB" מתג USB "**כדי להחליף את יציאת USB במעלה הזרם שמשויכת למקורות קלט פעילים.

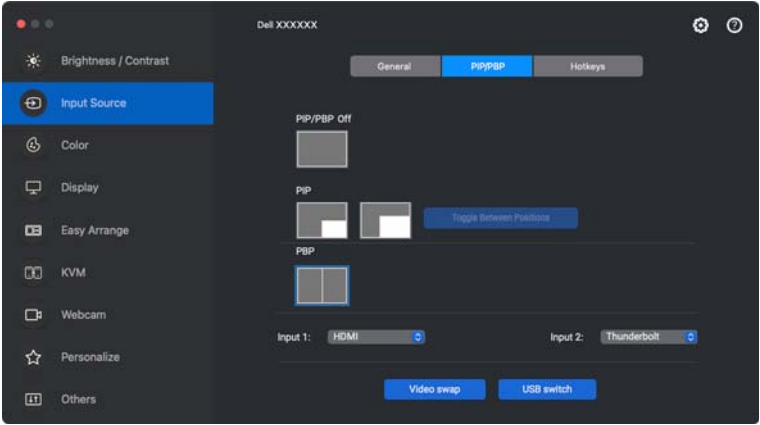

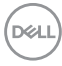

**.5** יש ללחוץ על **swap Video" החלפת וידאו"** כדי להחליף מקורות קלט.

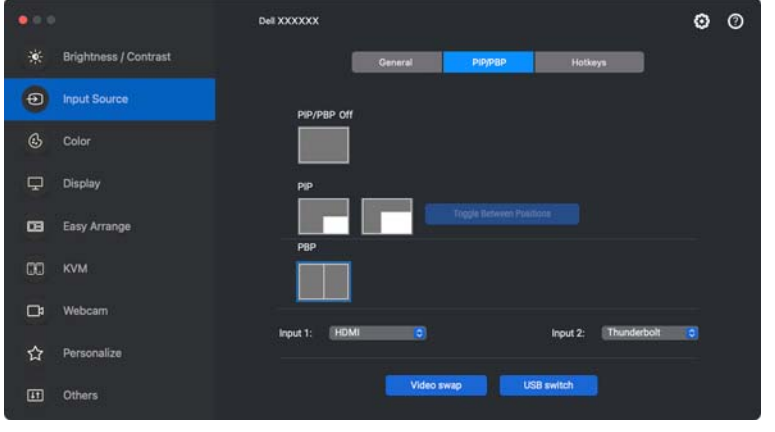

הערה: למידע נוסף, יש לעיין במדריך למשתמש של הצג על הפונקציות הזמינות של .PIP/PBP

#### **הקצאת מקשי קיצור**

<span id="page-26-0"></span>ניתן להקצות מקשי קיצור לגישה מהירה לפונקציות **Source Input" מקור קלט"**.

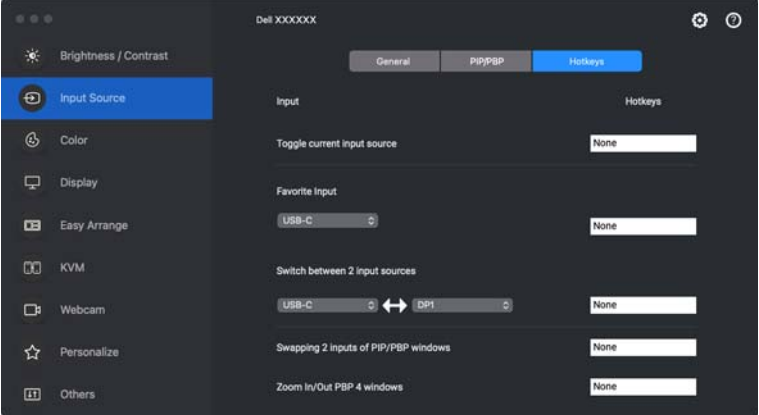

לחלופין, יש להחליף את מקור הקלט מהרשימה הנפתחת של **Source Input Current "מקור קלט נוכחי"**.

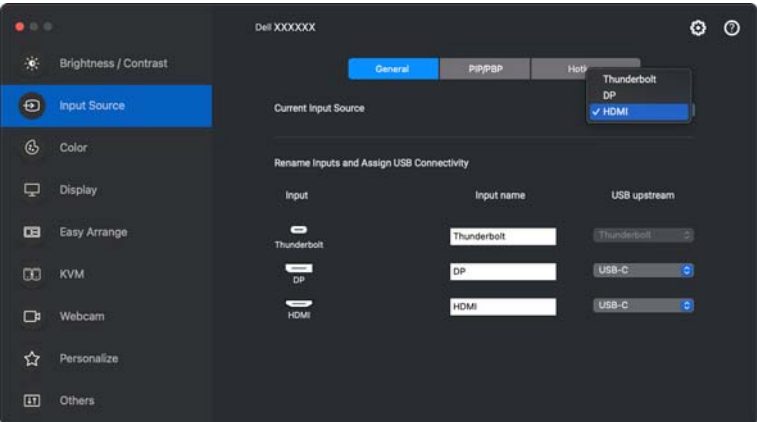

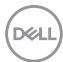

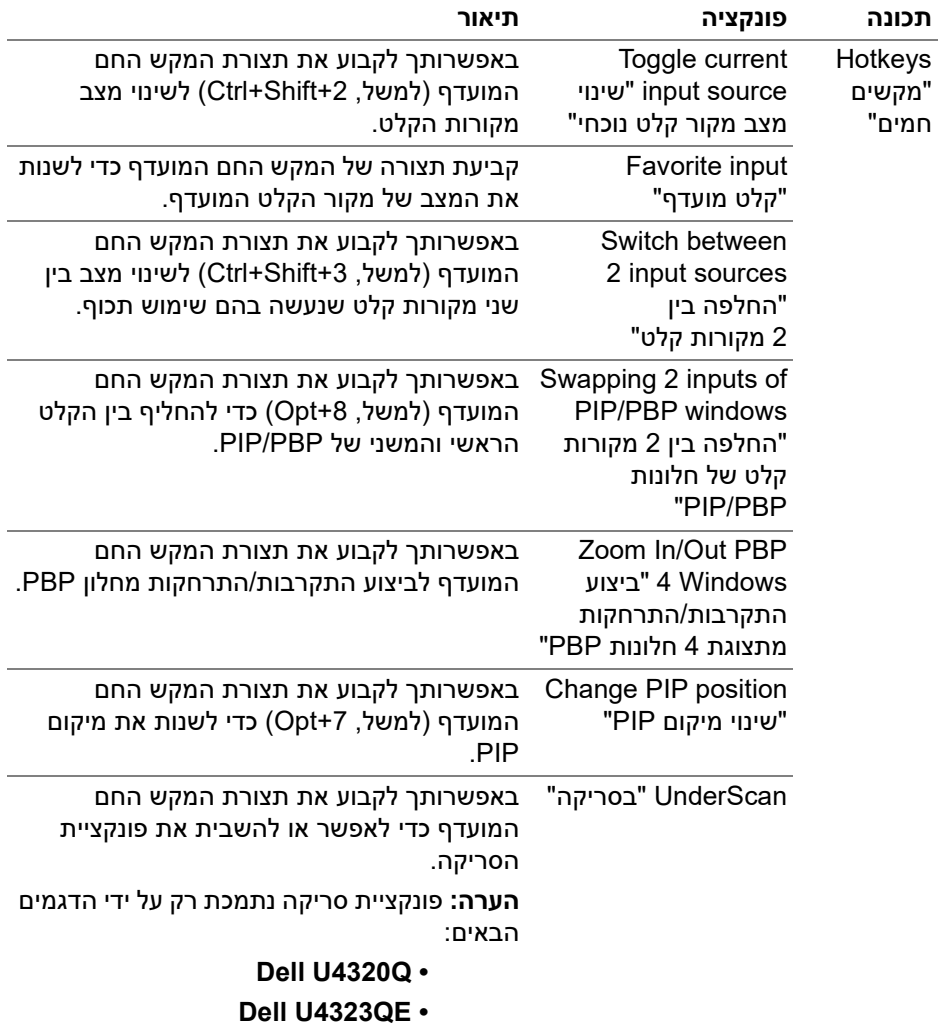

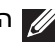

הערה: למידע נוסף, יש לעיין במדריך למשתמש של הצג על הפונקציות הזמינות של $\sqrt{\ell}$ .PIP/PBP

הערה: אם מחוברים צגים מרובים, המקשים החמים שנקבעה להם תצורה יסונכרנו ברחבי הצגים לקלות השימוש. כדי להפעיל את הפונקציה לצג הנבחר, יש להזיז את העכבר לצג, וללחוץ על המקש החם.

## **הגדרת מצב הגדרה מראש של צבע הצג**

<span id="page-28-0"></span>התפריט **Color" צבע"** מאפשר לך לשייך כל מצב מוגדר מראש לאפליקציה. כאשר מאופשר למצב אוטומטית יעבור Dell Display and Peripheral Manager ,**"אוטומטי "Auto** המצב מוגדר מראש התואם, כשמופעלת האפליקציה המשויכת. יתכן שהמצב המוגדר מראש שהוקצה לאפליקציה מסוימת יהיה זהה עבור כל אחד מהצגים המחוברים או עשוי להיות שונה מצג לצג.

להוספת אפליקציה חדשה לרשימת ההקצאות, יש לעבור לכלי החיפוש כדי לחפש את האפליקציה, לגרור אותה מכלי החיפוש ולשחרר אותה ברשימה הנוכחית. יש לבחור במצב מוגדר מראש מתוך הרשימה הנפתחת של מצב מוגדר מראש כדי לשייך את המצב המוגדר מראש לאפליקציה.

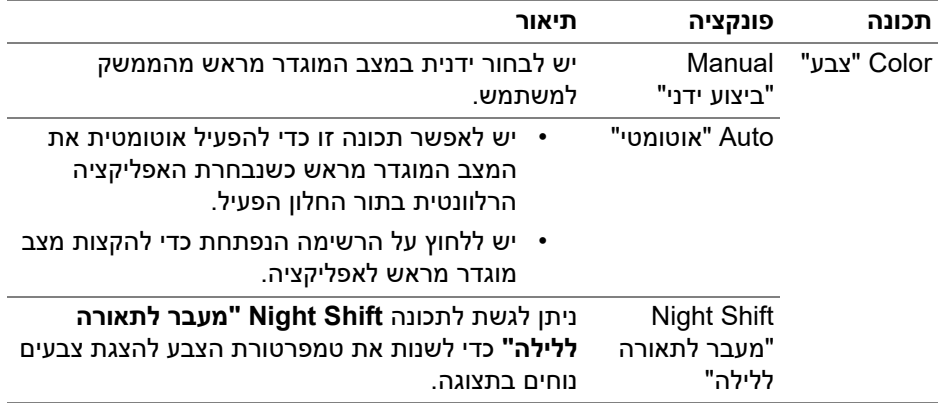

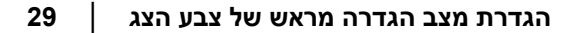

**D**&LI

<span id="page-29-0"></span>**שינוי אוטו' של הגדרה מראש של צבע בעת שימוש באפליקציה ספציפית**

- **.1** יש לבחור בפונקציה **Auto" אוטומטי"**.
- **.2** יש ללחוץ על **application Add" הוספת אפליקציה"**.

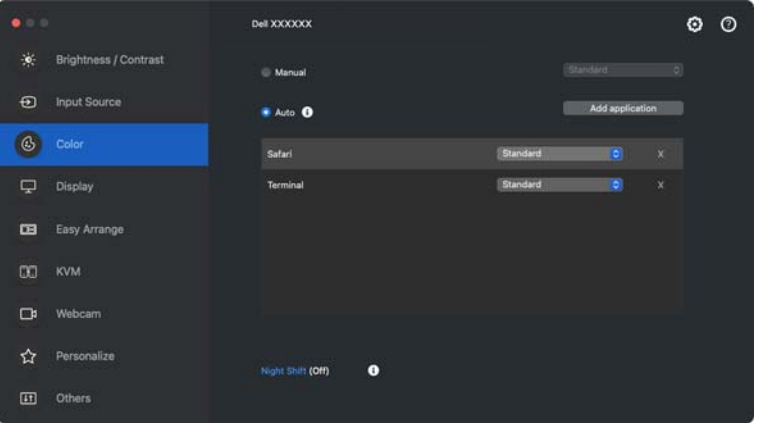

**.3** יש להזין את שם האפליקציה המבוקשת בשדה החיפוש. יש לבחור באפליקציות המבוקשות וללחוץ על **OK" אישור"**.

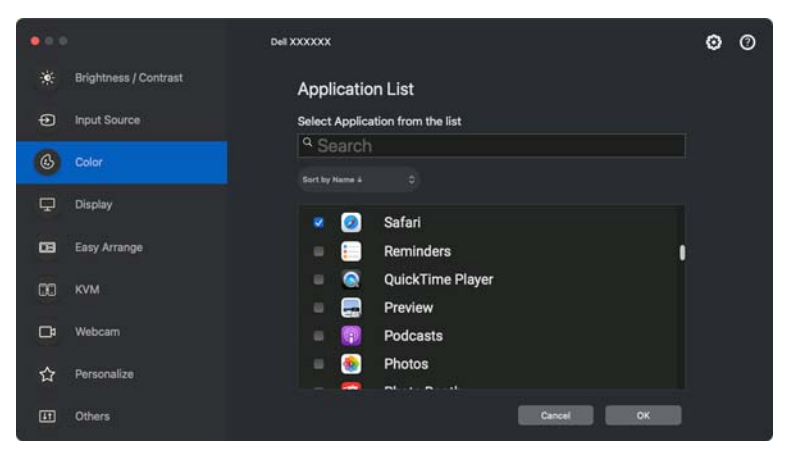

**D**<sup></sup>

**.4** ניתן לבחור בהגדרה מראש של צבע בעת שימוש באפליקציה.

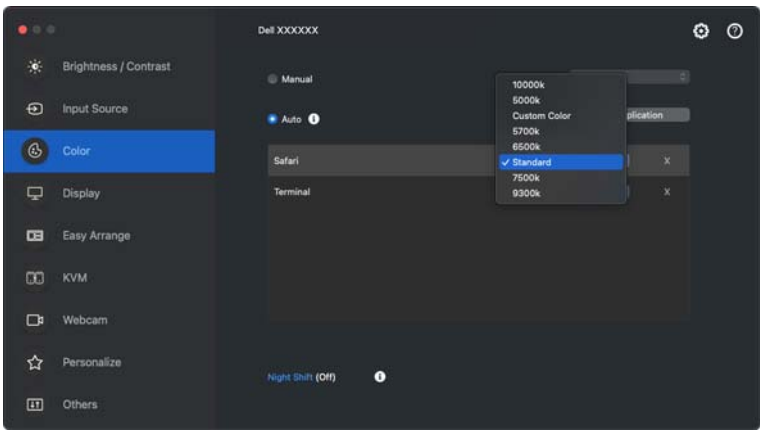

הערה: אין תמיכה בהקצאות **Mode Preset" מצב מוגדר מראש"** לקובצי אצווה, קובצי .<br>scripts, קיצורים, קבצים שאינם קובצי הפעלה כגון קובצי ארכיון או קבצים ארוזים.

**D**<sup></sup>

# **ניהול צבעים**

<span id="page-31-0"></span>תכונה זו מספקת את חוויית הצבעים המיטבית, על ידי התאמה של מרחב הצבע של הצג עם .(ICC) International Color Consortium פרופיל

זמינות בדגמי Dell נתמכים אפשרויות **Management Color" ניהול צבעים"** על ידי לחיצה על הלחצן **Advanced" מתקדם"** בתפריט **Color" צבע"**. באפשרותך לבחור **Automatically adjust the ICC color profile based on color preset "כוונון אוטומטי של פרופיל צבעי ICC על סמך הגדרה מראש של הצבעים"** או **של אוטומטי כוונון "Automatically adjust the color based on ICC profile הצבעים על סמך פרופיל ה-ICC"**.

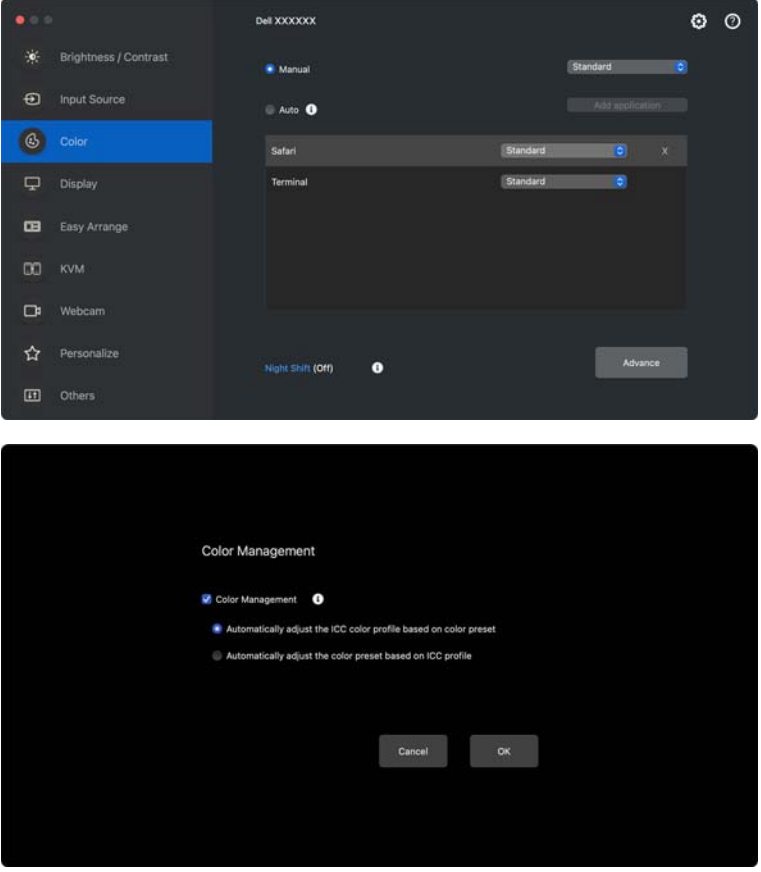

### **כוונון אוטומטי של הצבעים על סמך פרופיל ה-ICC**

<span id="page-32-0"></span>יבוצע שינוי בפרופיל ה-ICC ב-Mac כשמבוצע שינוי בהגדרה מראש של הצבעים מתפריט תצוגת המסך של הצג.

### **כוונון אוטומטי של הצבעים על סמך פרופיל ה-ICC**

ההגדרה מראש של הצבעים המתאימים מבוצעת בצג כשיבוצע שינוי בפרופיל ה-ICC ב-Mac. ניתן ללחוץ על קישור פרופיל ה-ICC כדי להוסיף את פרופיל הצבעים שהותקן בשביל הצג.

### **שינוי פרופיל ICM/ICC ב-Mac**

<span id="page-32-1"></span>**.1** יש לפתוח את אפליקציית **Utility ColorSync** ב-Mac. יש למצוא את התצוגה הנוכחית, ללחוץ על הרשימה הנפתחת של **Profiles Current" פרופילים נוכחים"** , ולבחור **...Other" אחר..."**.

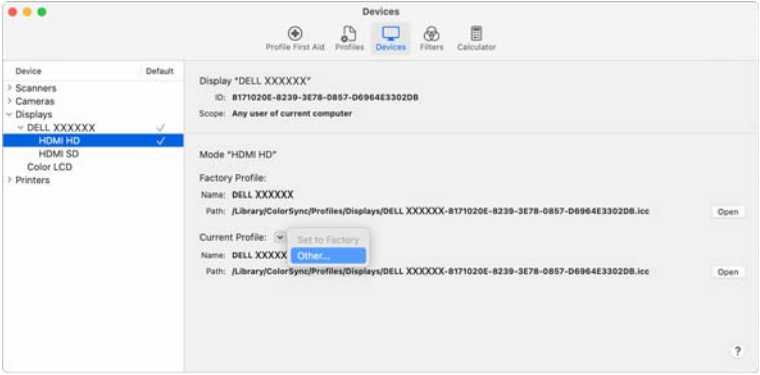

**.2** יש לבחור בפרופיל (קובץ .icm (שברצונך להחיל.

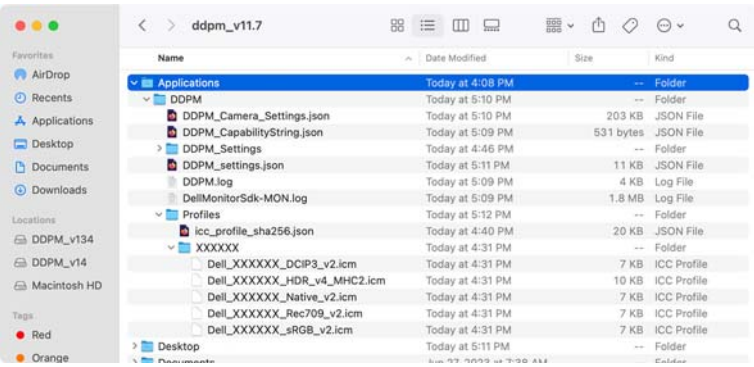

**.3** פונקציית DDPM תחיל את הגדרת הצבע המתאימה לתצוגת המסך של הצג שלך.

**D**&LI

### **כוונון הגדרות תצוגת צג**

בתפריט DDPM, יש לבחור **Display" תצוגה"** כדי לשנות הגדרות צג נפוצות.

<span id="page-33-0"></span>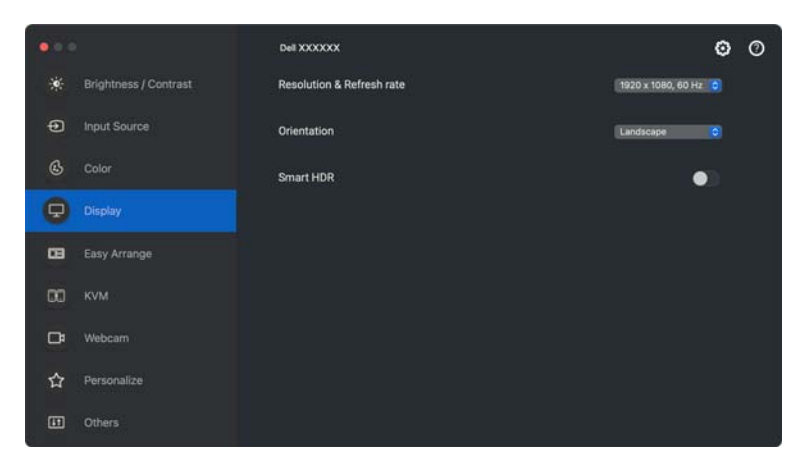

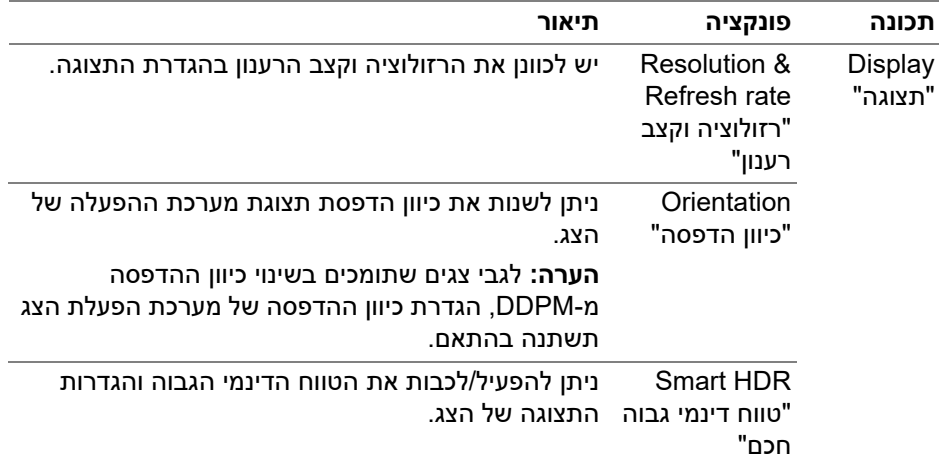

הערה: אפשרות הטווח הדינמי הגבוה החכם זמינה רק בצג שתומך בפונקציה זו.

# **ארגון חלונות עם סידור בקלות**

<span id="page-34-0"></span>התפריט **Arrange Easy" סידור בקלות"** מפשט את האופן שבו מוצגים חלונות אפליקציות בצג. נדרשת לתכונה זו הרשאה מפורשת על מנת שפונקציית DDPM תסדר את האפליקציה.

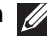

הערה: כשנעשה שימוש לראשונה באפליקציה **Arrange Easy" סידור בקלות"**, תבקש גישה לפריבילגיות **Accessibility" נגישות"** במחשב ה-Mac שלך. יש ללחוץ על **Preferences System Open" פתח העדפות מערכת"** ולמלא אחר ההוראות על המסך כדי לאפשר את הפונקציה **Accessibility" נגישות"**.

### **Layout" פריסה"**

לארגון החלונות:

- <span id="page-34-1"></span>**.1** יש לבחור מי מהפריסות המוגדרות מראש כדי לחלק באופן וירטואלי את המסך לאזורים מרובים.
- **.2** יש לגרור את האפליקציה לאזור שבחרת כדי למקם את האפליקציה באזור. האפליקציה תיצמד לאזור הנבחר.

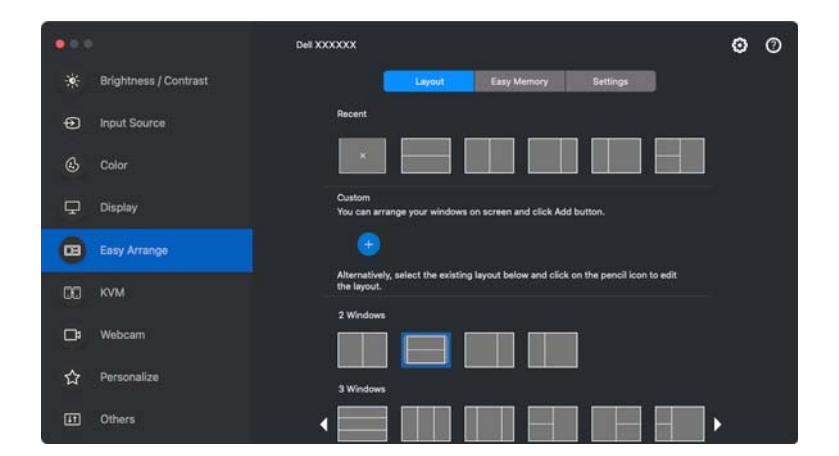

מצב לרוחב של פריסות **Arrange Easy" סידור בקלות"**

**D**&LI

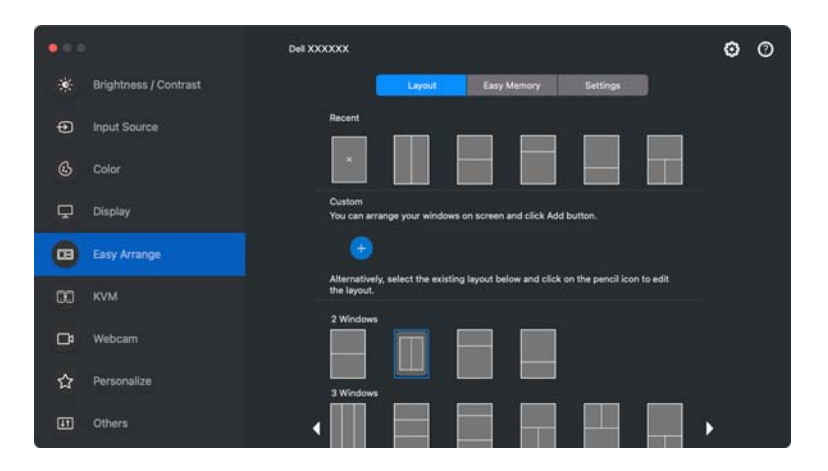

מותג מצב לאורך של פריסות **Arrange Easy" סידור בקלות"** כשהצג מסובב

#### **layout Customize" פריסה מותאמת אישית"**

<span id="page-35-0"></span>באפשרותך להוסיף פריסה מותאמת אישית חדשה להעדפתך. יש לבצע את השלבים הבאים כדי להוסיף פריסה מותאמת אישית חדשה:

**.1** יש לסדר את החלונות במסך שלך, ולאחר מכן ללחוץ על הסמל .**+** הפריסה תוגדר בהתאם לסידור החלונות שלך.

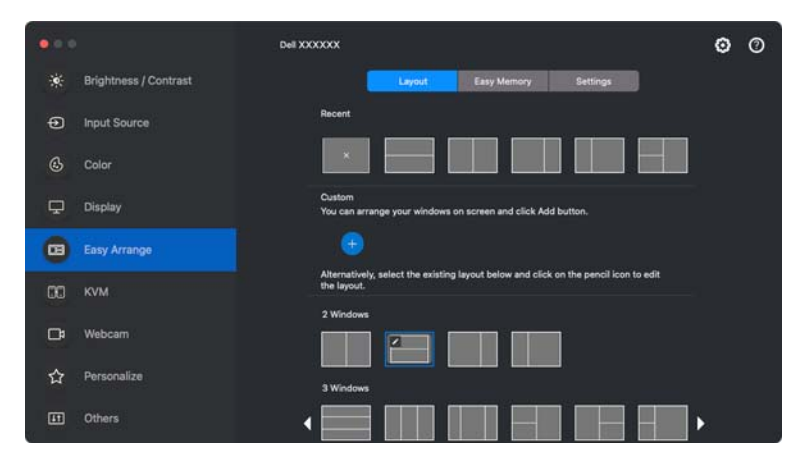

DELI
**.2** בתיבת הדו-שיח של השמירה, יש לבחור בשם פריסה לפריסה החדשה.

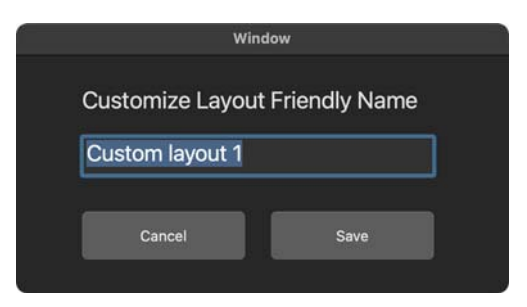

**.3** יש ללחוץ על האפשרות **Save" שמור"** כדי להשלים את ההתאמה האישית.

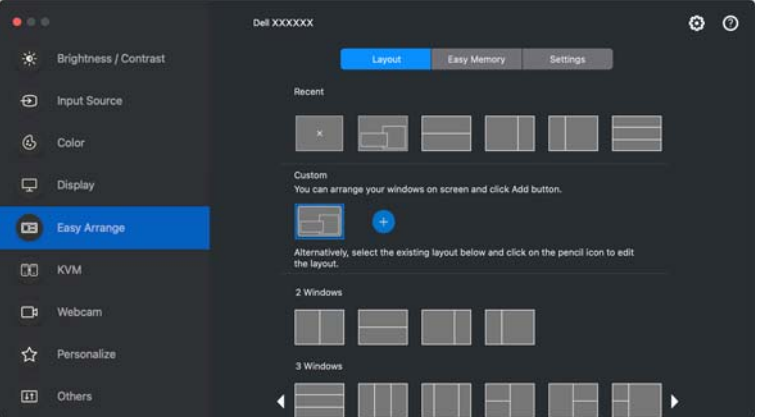

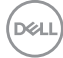

באפשרותך גם לערוך פריסה מותאמת אישית קיימת לפי העדפתך. יש לבצע את השלבים הבאים כדי להתאים אישית את הפריסה הקיימת:

**.1** יש להעמיד את מצביע העכבר מעל הפריסה להתאמה אישית, וללחוץ על סמל העט.

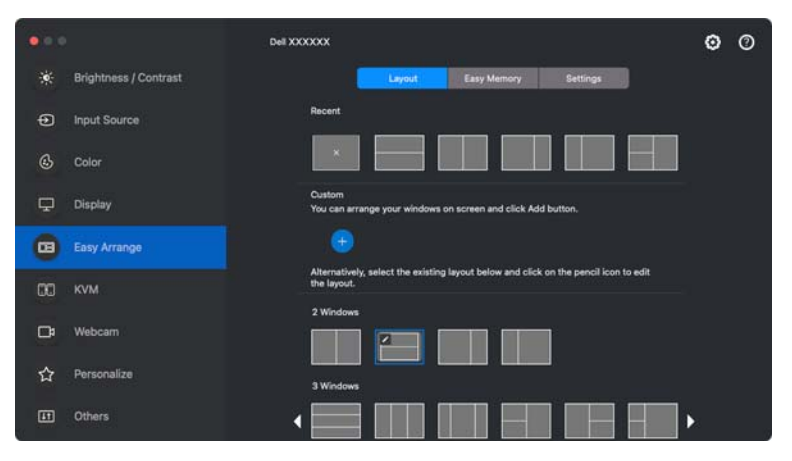

**.2** מופיעה על המסך הפריסה עם קווי רשת באדום. יש ללחוץ על קו הרשת האדום כדי לכוונן את גודל המחיצה.

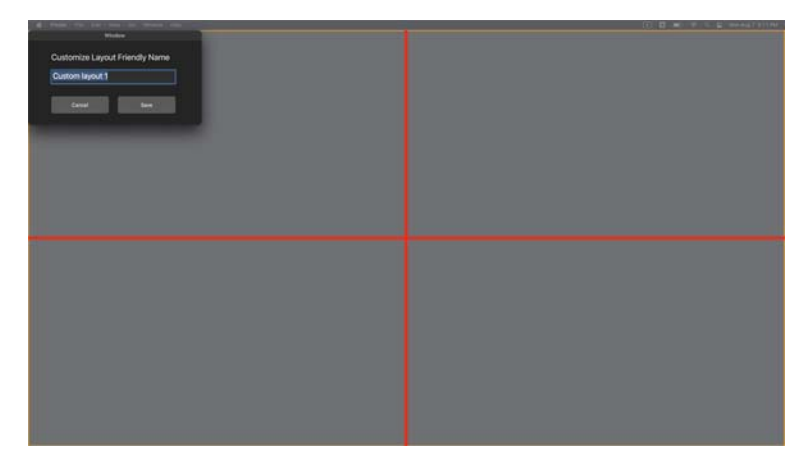

**DEL** 

**.3** קו הרשת באדום ישנה את צבעו לירוק תוך כדי ביצוע גרירה של הקו כדי לכוונן את גודל ההפרדה. יש לשחרר את הקו לאחר שסיימת.

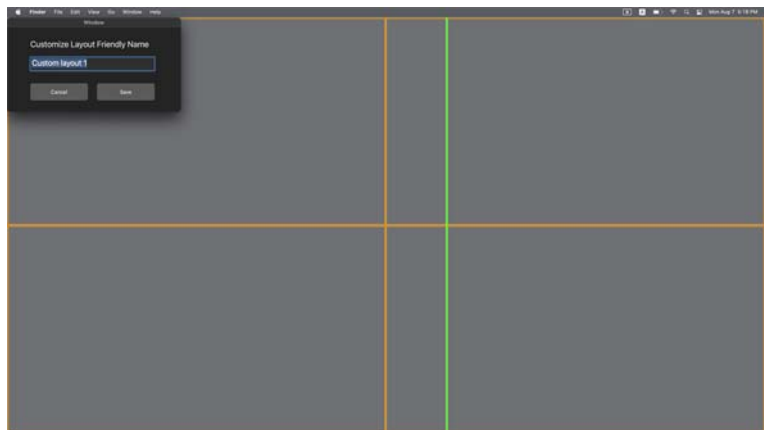

**.4** יש ללחוץ על **Save" שמור"** בתיבת הדו-שיח שמופיעה בפינה השמאלית העליונה כדי לשמור את הפריסה המותאמת אישית.

## **Memory Easy" זיכרון קל"**

פונקציית **Memory Easy" זיכרון קל"** מאפשרת לך לשמור אפליקציה או קבצים בהפרדה המתאימה בפרופילים שונים ולשחזר אותם ידנית, לפי זמן שנקבע מראש או התחלת הפעלת המערכת.

התהליך לשחזור אפליקציות אחרות נקרא אוטומציה. נדרשת לתהליך האוטומציה הרשאה מפורשת ל-DDPM לפתוח את האפליקציה.

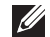

הערה: נדרש ממך לגבי אפליקציה שנוספת לראשונה אל **Memory Easy" זיכרון קל"** לספק הרשאה מפורשת לאוטומציה ל-DDPM. המערכת תציג את תיבת הדו-שיח של ההרשאה, ויש ללחוץ על **OK" אישור"** בתיבת דו-שיח זו. לחיצה על **Allow t'Don" לא להרשות"** תמנע מה-DDPM לפתוח את האפליקציה באופן עצמאי.

כדי ליצור ולפתוח פרופיל:

**.1** יש ללחוץ על **+** כדי ליצור פרופיל חדש.

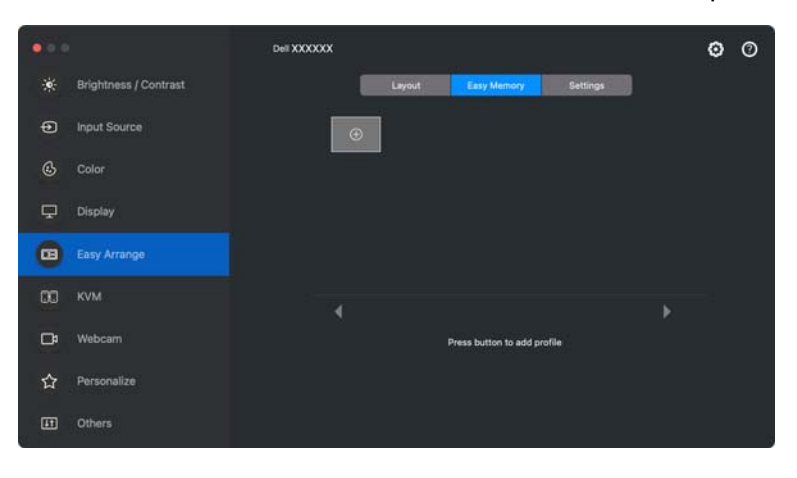

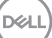

**.2** לכל פריסה יש שם פרופיל של ברירת מחדל. באפשרותך לשנות את השם. יש לבחור בפריסה. יש ללחוץ על **Next" הבא"**.

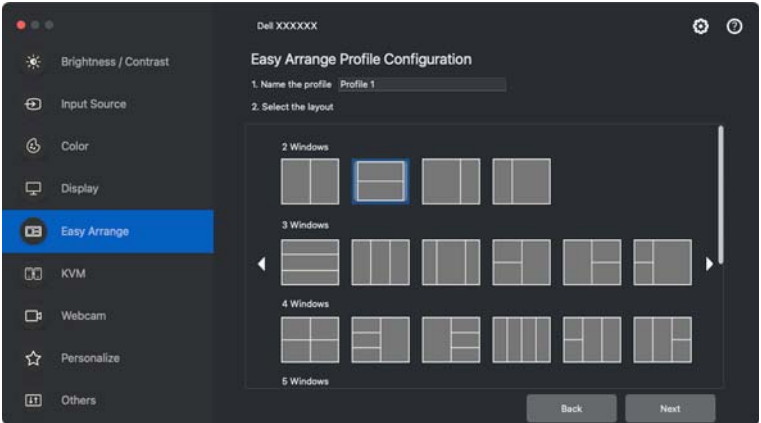

**.3** יש להקצות אפליקציה או קובץ לכל חלון. ניתן לגרור אפליקציה או קובץ ישירות לחלון. לחלופין, יש ללחוץ על **+** כדי לפתוח את רשימת האפליקציות.

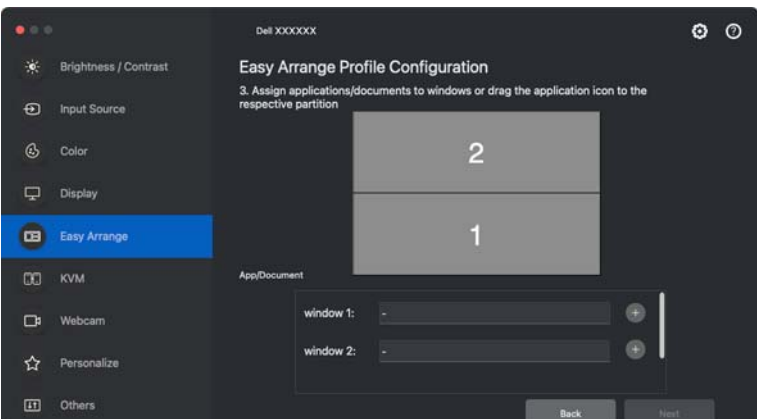

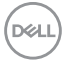

**.4** ניתן לחפש את האפליקציה או לדפדף ברשימה כדי לבחור באפליקציה. יש ללחוץ על **Folders From Select" בחירה מהתיקיות"** כדי לבחור בקובץ. יש ללחוץ על **OK "אישור"** כדי להוסיף אותו לחלון הנבחר.

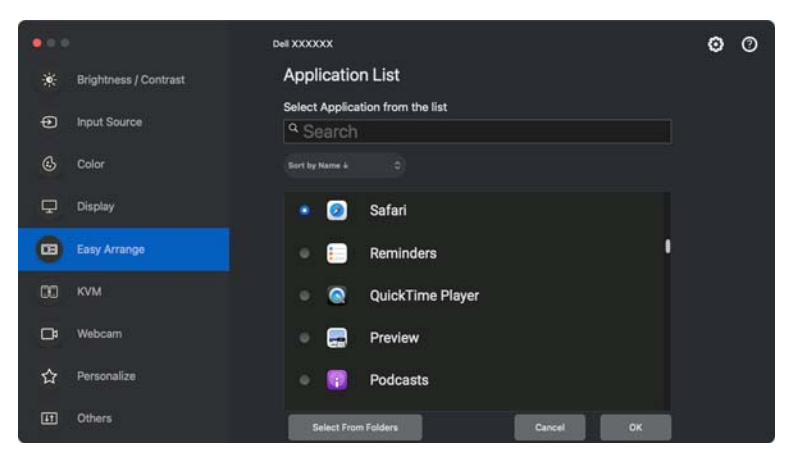

**.5** יש לבחור באחת מאפשרויות הפתיחה שניתנות. יש ללחוץ על **Finish" סיום"**.

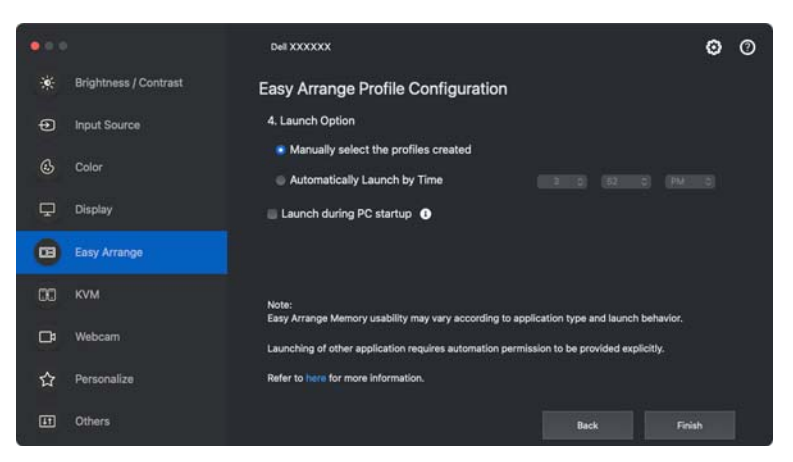

**.6** הפרופיל שנוצר יוצג בתפריט **Memory Easy" זיכרון קל"**.

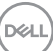

**.7** כדי להחיל פרופיל, יש לבחור בפרופיל להצגת סיכום התצורה, ולאחר מכן ללחוץ על **Apply" החל"** להפעלת הפרופיל.

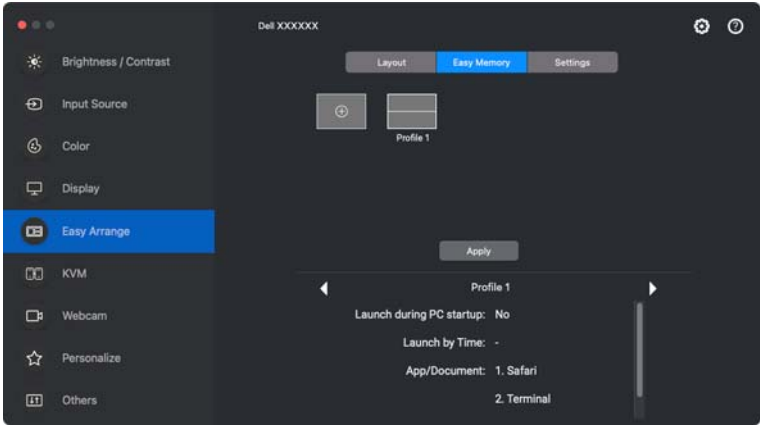

השימושיות של זיכרון **Arrange Easy" סידור בקלות"** עשויה להיות שונה בהתאם לסוג האפליקציה והתנהגות ההפעלה. פונקציית **Memory Easy" זיכרון קל"** פועלת עם אפליקציות של פרודוקטיביות כללית כגון Office Microsoft, Adobe, דפדפני אינטרנט ועוד.

יתכן שפונקציית **Memory Easy" זיכרון קל"** לא תוכל לבצע הפרדת חלון בעת ההפעלה אם אחד מהבאים מתרחש:

- האפליקציה מציגה תיבת דו-שיח קופצת עם ההפעלה (למשל, מסך התחברות, הודעת שגיאה, או קבצים שלא נשמרו)
	- האפליקציה מופעלת במצב מסך מלא
	- הקבצים נפתחים כלשוניות פרטניות במסגרת האפליקציה
		- פריסות חופפות של **Arrange Easy" סידור בקלות"**

הערה: יש לשייך את הקובץ לפתיחה עם אפליקציה נתמכת לחוויית משתמש טובה יותר.

## **Settings" הגדרות"**

קביעת תצורת העדפות אישיות.

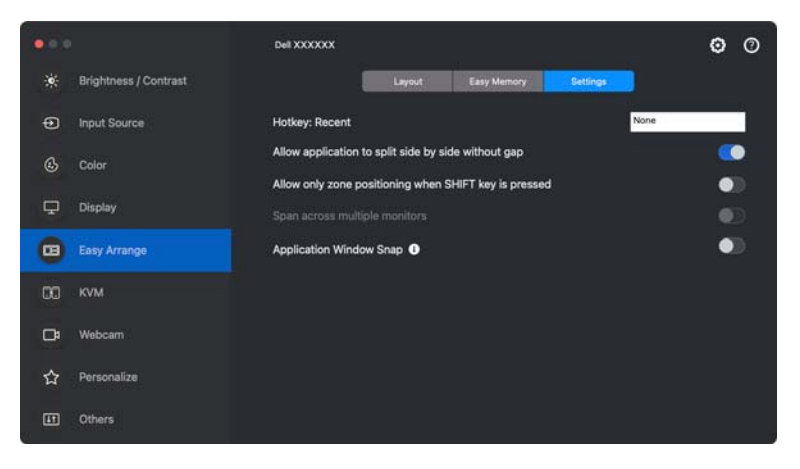

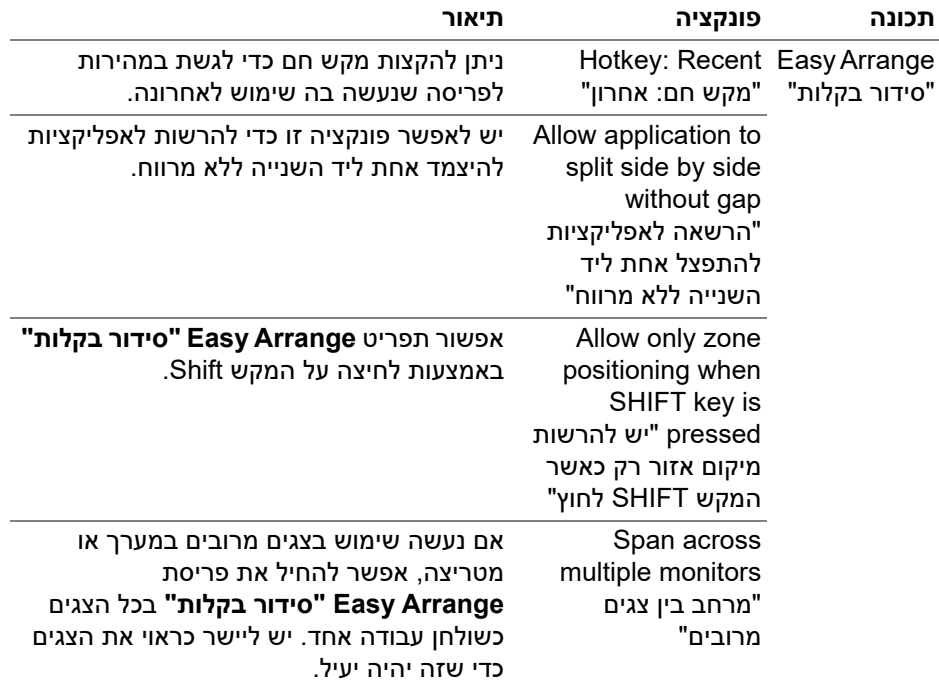

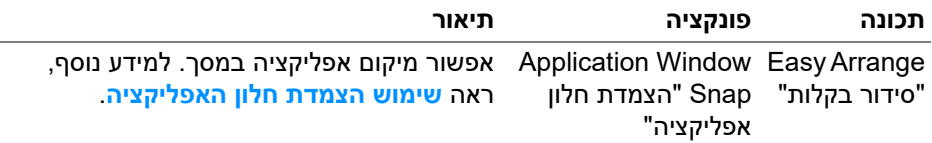

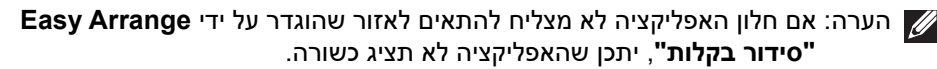

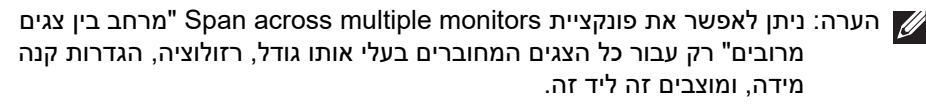

# **שימוש הצמדת חלון האפליקציה**

<span id="page-44-0"></span>הפונקציה **Snap Window Application" הצמדת חלון אפליקציה"** מיועדת לאפשר מיקום מהיר של אפליקציה בכל מסך שהוא. כשפונקציה זו מאופשרת באפליקציה Dell Display and Peripheral Manager, גרירת האפליקציה תפעיל תפריט צף שמכיל פריסות **Arrange Easy" סידור בקלות"** שנעשה בהן שימוש לאחרונה. יש לשחרר את האפליקציה באחת מהפריסות הרשומות כדי לבצע מיקום חלון.

כשמופעלת פונקציה זו, היא מחליפה את האפשרות **Arrange Easy" סידור בקלות"** ובאמצעותה המשתמש יכול להצמיד בנוחות את האפליקציה שלו לצג ולאזור המתאימים בארבע הפריסות האחרונות שנעשה בהן שימוש לאחרונה באמצעות **Arrange Easy "סידור בקלות"**.

ניתן לאפשר תכונה זו באמצעות אחת מהשיטות הבאות:

• יש לפתוח את אפליקציית Dell Display and Peripheral Manager, לעבור לתפריט **Arrange Easy" סידור בקלות"**, ולאפשר את פונקציית **Snap Window Application" הצמדת חלון אפליקציה"**.

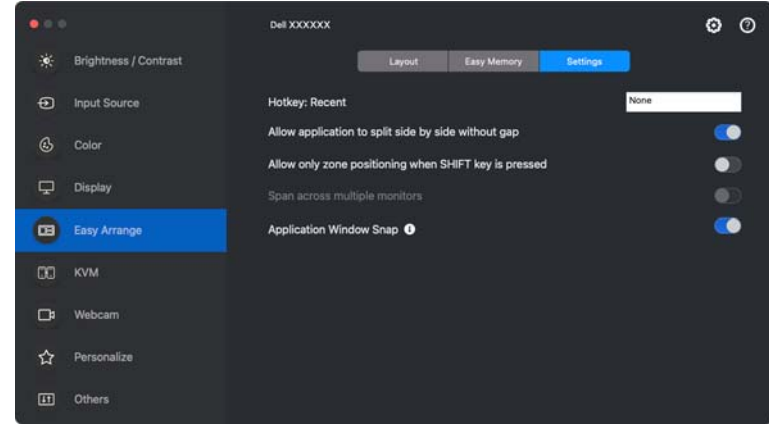

**D**&LI

• יש ללחוץ עם הלחצן הימני של העכבר על הסמל DDPM בשורת המצב ולבחור באפשרות **Snap Window Application" הצמדת חלון אפליקציה"** כדי לאפשר את הפונקציה.

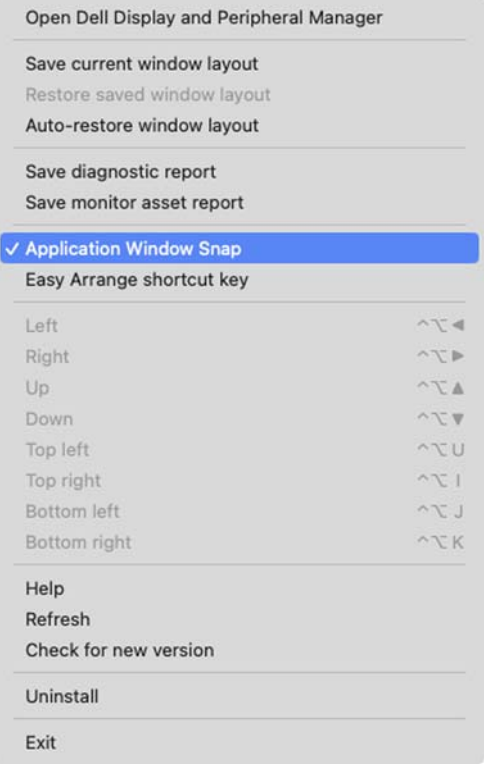

• יש לגרור את חלון האפליקציה ולשחרר אותו באחד מהאזורים בתפריט הצף.

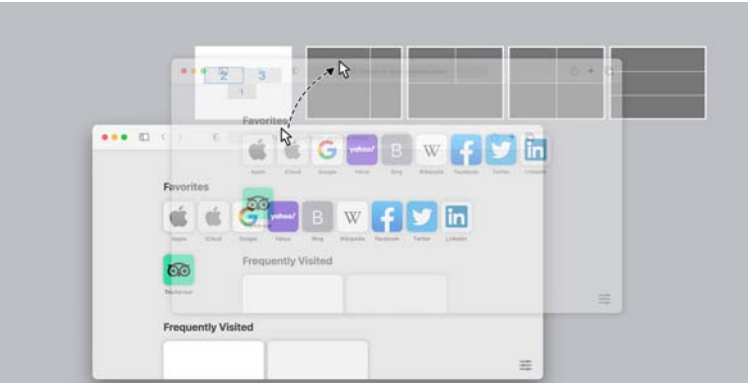

DELI

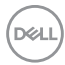

• האפליקציה תיצמד למקומה באזור שנבחר.

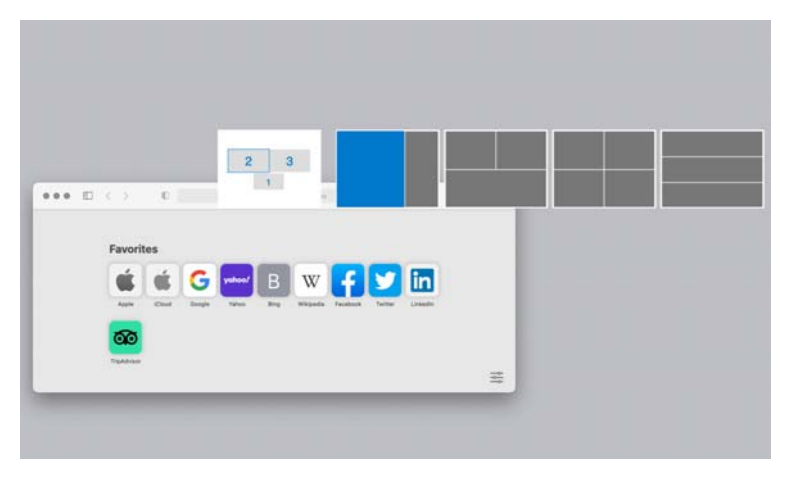

# **הגדרת ה-KVM**

לגבי צגים שתומכים בתכונת KVM, כל לקוח שהוא יכול לשתף את המקלדת והעכבר המחוברים שלהם עם לקוח מחובר אחר לאחר ביצוע ההגדרה.

לביצוע ההגדרה, יש לבחור **KVM USB**, ללחוץ על **Next" הבא"**, ולמלא אחר ההוראות על המסך להגדרת המחשבים שמחוברים לצג.

**.1** יש לבחור במספר המקורות אליהם הצג שלך מחובר.

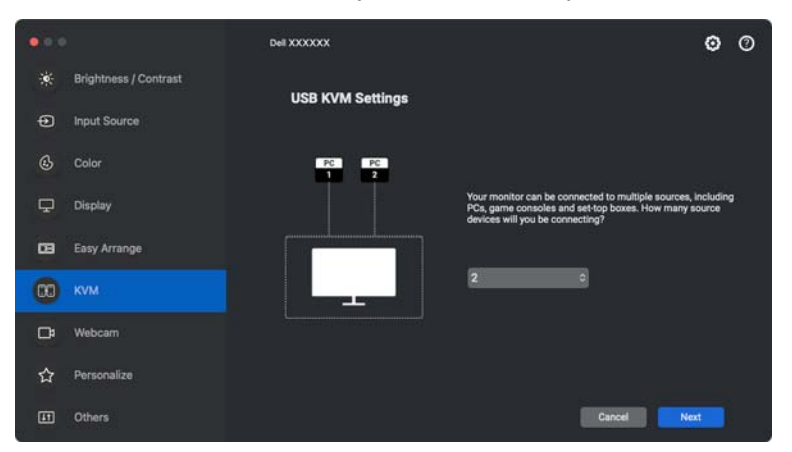

**.2** יש לשייך את מקורות הקלט עם מחברי USB ולהקצות את השמות המועדפים.

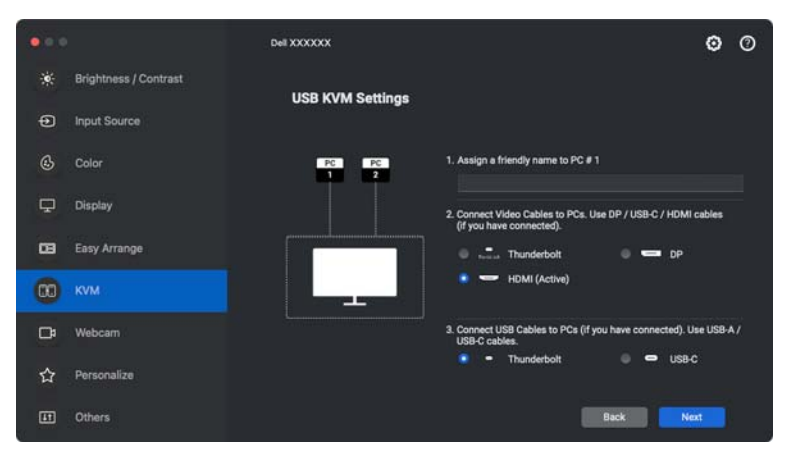

**D**<sup></sup>

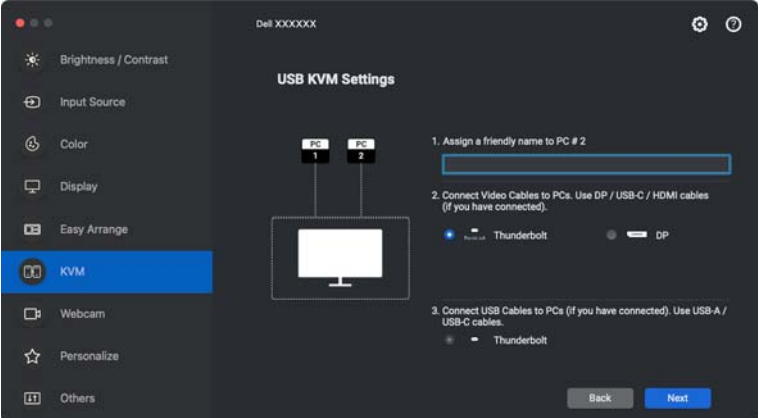

**.3** יש לחבר את המקלדת והעכבר לצג.

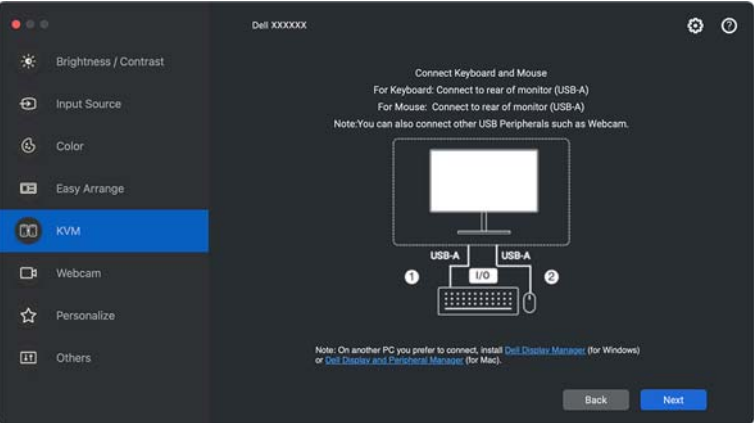

(dell

**.4** יש לבחור הפרדת מסך מועדפת.

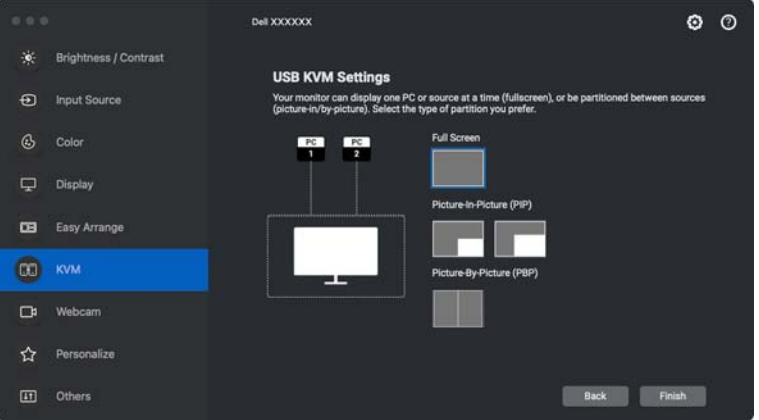

**.5** יש ללחוץ על **Finish" סיום"** כדי לשמור ולצאת מהגדרת KVM USB.

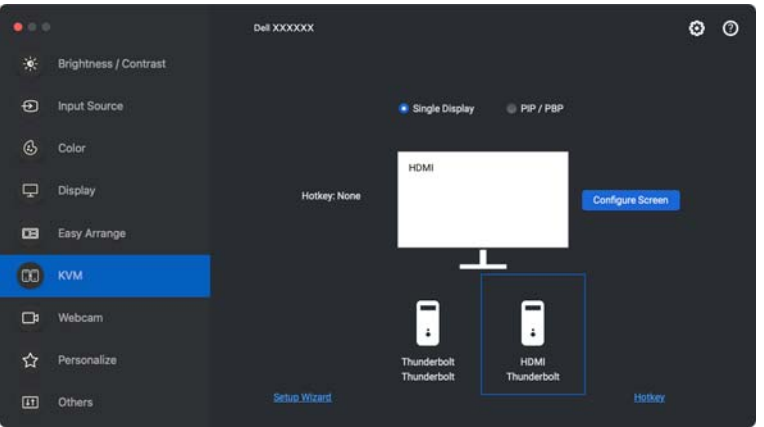

הערה: האפליקציה Dell Display and Peripheral Manager מתקשרת עם הצג שלך אפילו כשהצג שלך מציג וידאו ממחשב אחר. אפשר להתקין את האפליקציה לעתים אותך שמשמש במחשב Dell Display and Peripheral Manager קרובות, ולשלוט ממנו בהחלפת סוגי קלט. אפשר גם להתקין את האפליקציה .לצג שמחוברים אחרים במחשבים Dell Display and Peripheral Manager

$$
\mathsf{D}\mathsf{E}\mathsf{L}
$$

### **שינוי תצורת KVM**

ניתן לשנות את תצורת **KVM** לאחר השלמת התקנת KVM באמצעות הפעלה חוזרת של **תצורה למסך"**. הוראות ההתקנה או שינוי תצורת המסך על ידי לחיצה על **Screen Configure" קביעת**

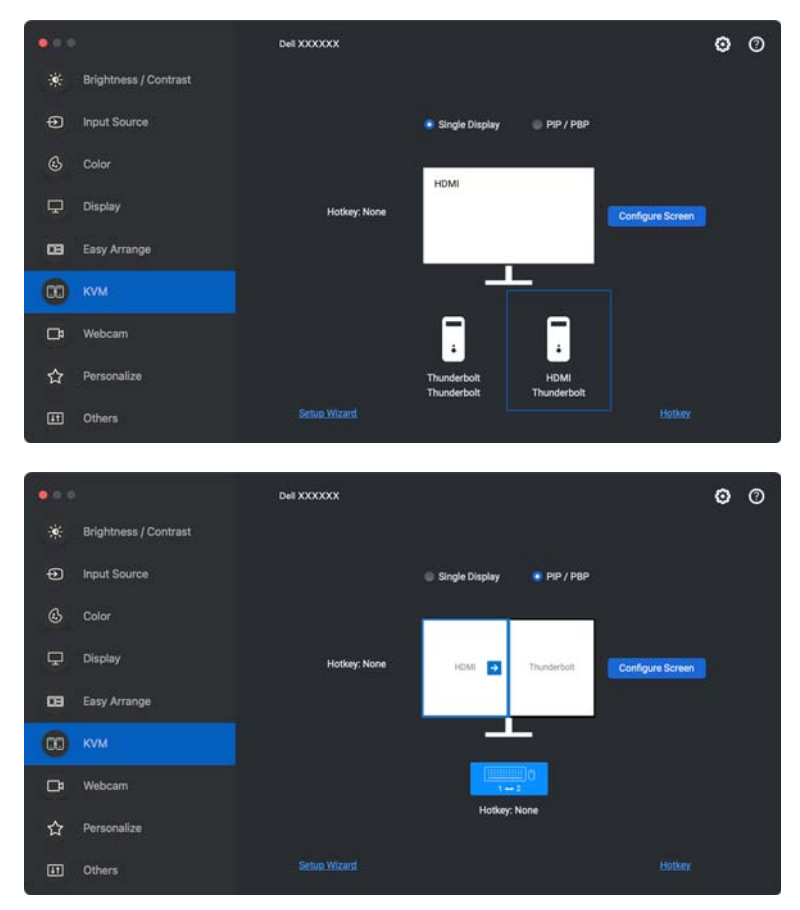

**D**&LI

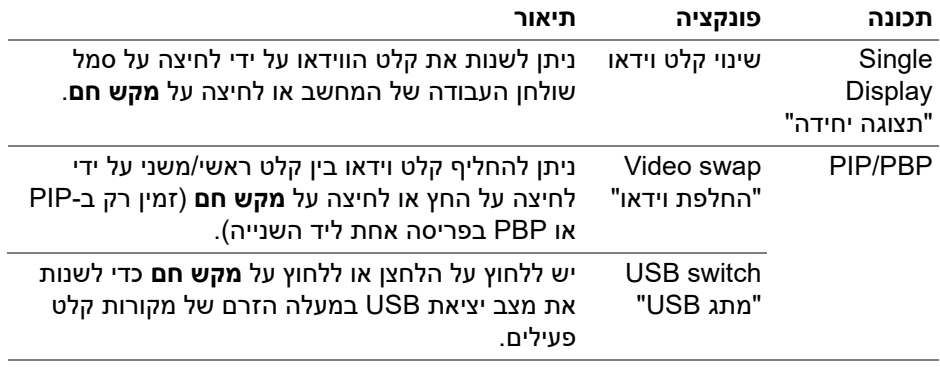

**.1** יש ללחוץ על **Screen Configure KVM" קביעת תצורת מסך של KVM "**כדי לשנות את פריסת המסך.

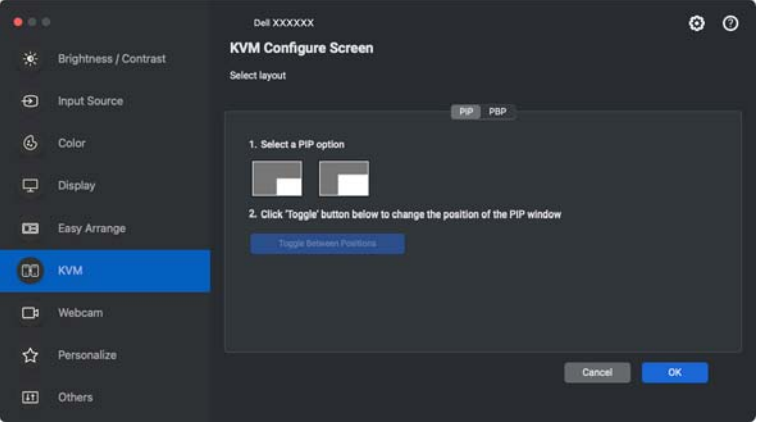

(dell

**.2** יש ללחוץ על **Hotkeys" מקשים חמים"** כדי לקבוע תצורת מקשים חמים של KVM.

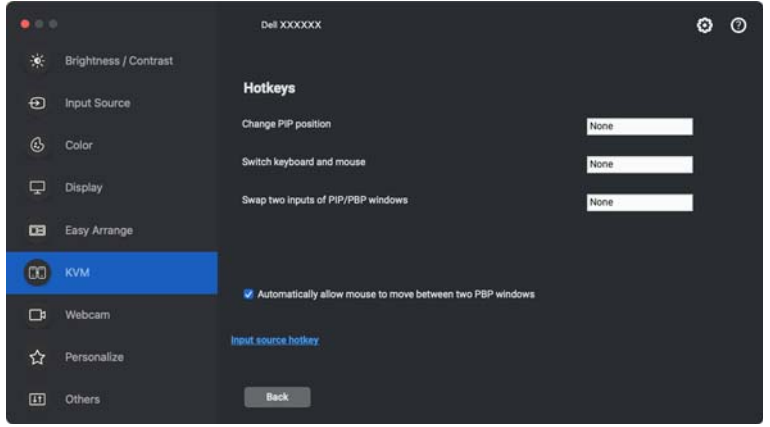

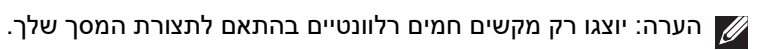

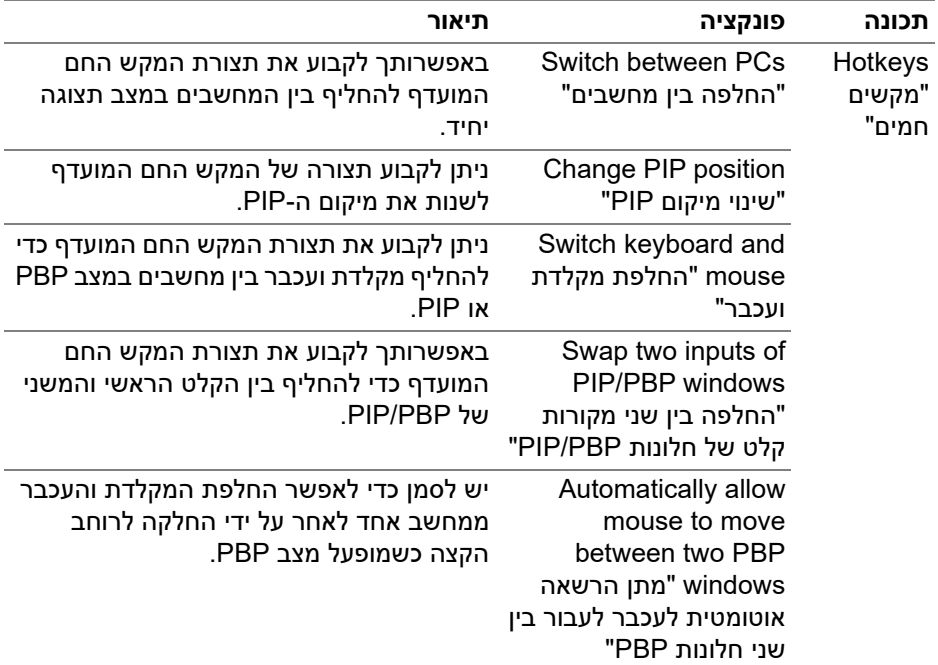

**DELL** 

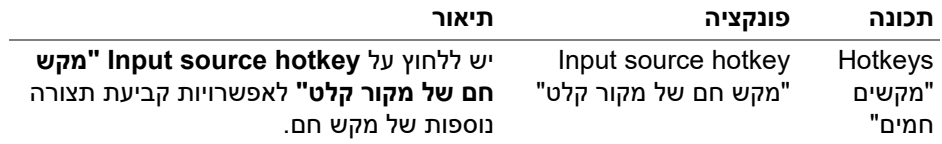

## **שימוש במצלמת האינטרנט**

### **קביעת תצורת מצלמת אינטרנט**

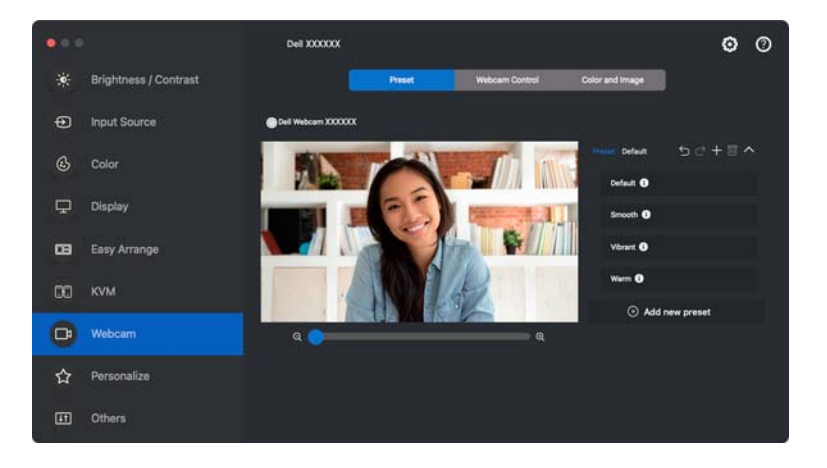

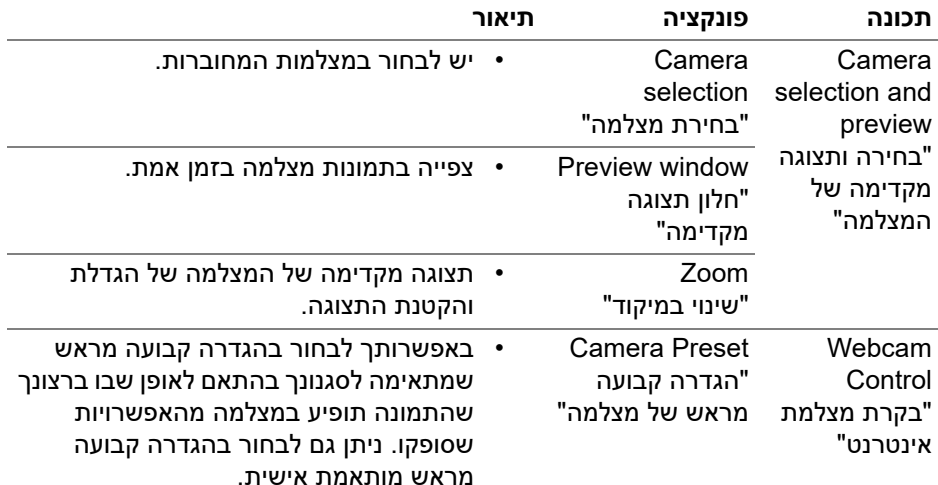

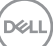

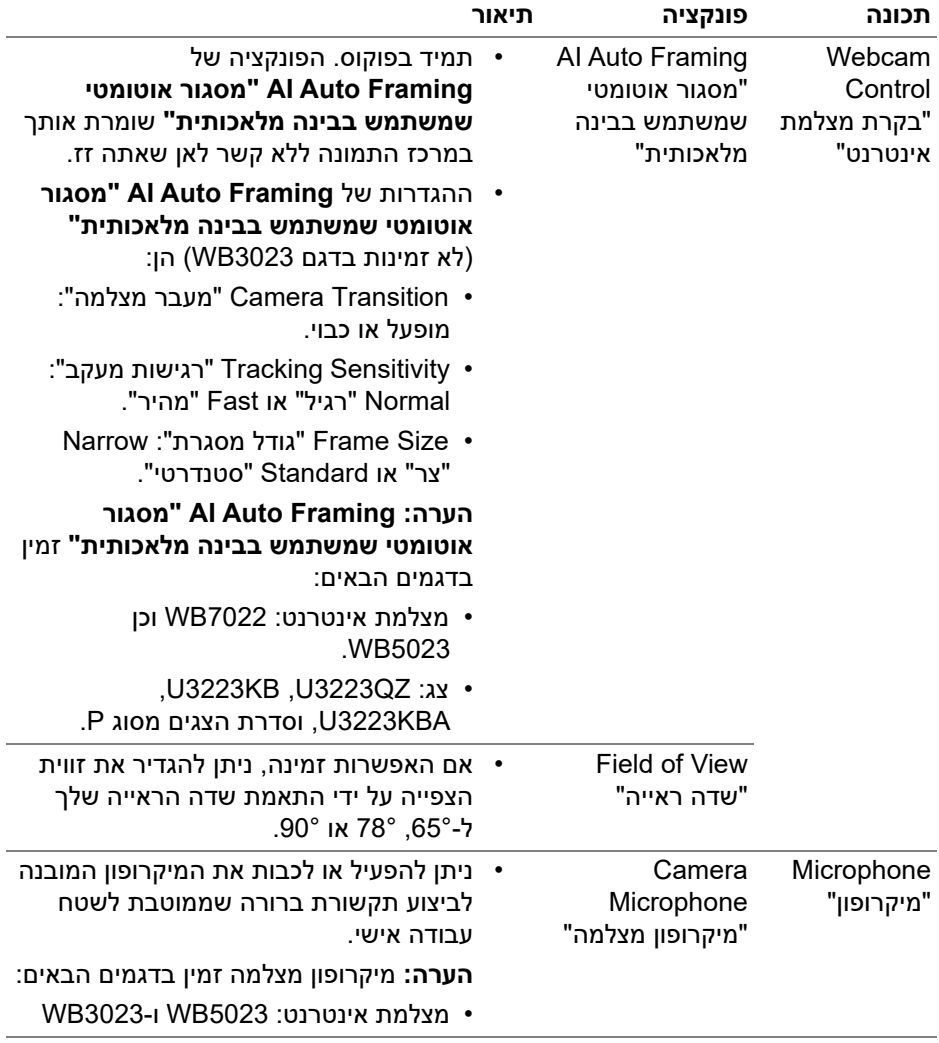

הערה: כשנעשה שימוש לראשונה ב-**Camera" מצלמה"**, האפליקציה תבקש גישה לפריבילגיות **Camera" מצלמה"** במחשב ה-Mac שלך. יש ללחוץ על **Preferences System Open" פתח העדפות מערכת"** ולמלא אחר ההוראות על המסך כדי לאפשר את **Camera" מצלמה"**.

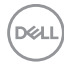

## **Control Webcam" בקרת מצלמת אינטרנט"**

ניתן לכוונן את **Framing Auto AI" מסגור אוטומטי שמשתמש בבינה מלאכותית"** והגדרות המשנה של הפונקציה (במידה שיש זמינות), **View of Field" שדה ראייה"**, שינוי במיקוד, **Autofocus" מיקוד אוטומטי"**, **Priority" עדיפות"**, ומעבר המצלמה מהחלק של **Control Webcam" בקרת מצלמת אינטרנט"** של הממשק למשתמש.

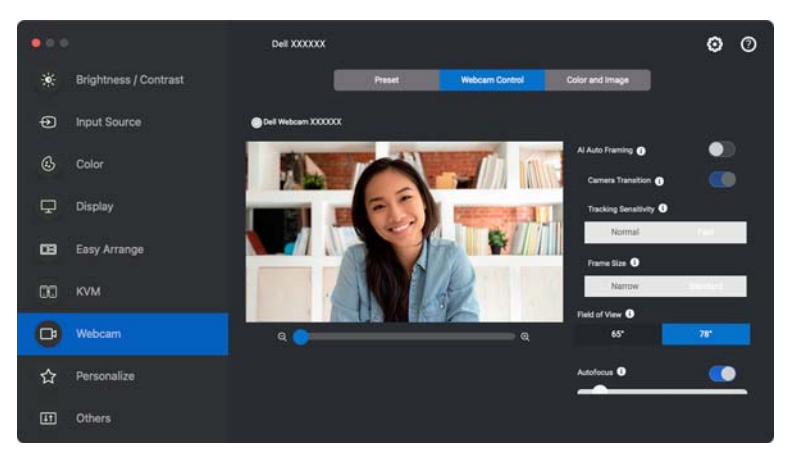

### **"ותמונה צבע "Color and Image**

ניתן לכוונן את התיקון האוטומטי לאיכות תמונה מיטבית בתנאי תאורה שונים על ידי שימוש ב-**HDR**) טווח דינמי גבוה). הגדרות אחרות כגון **Balance White Auto" איזון לבן אוטומטי"**, **Brightness" בהירות"**, **Sharpness" חדות"**, **Contrast" ניגודיות"**, **Saturation" רוויה"** וכן **Flicker Anti" נגד ריצוד"** של Webcam Dell "מצלמת אינטרנט Dell "מקלות על קבלת תמונה לבחירתך. הממשק למשתמש הוא פשוט ואינטואיטיבי כדי להשיג מטרה זו.

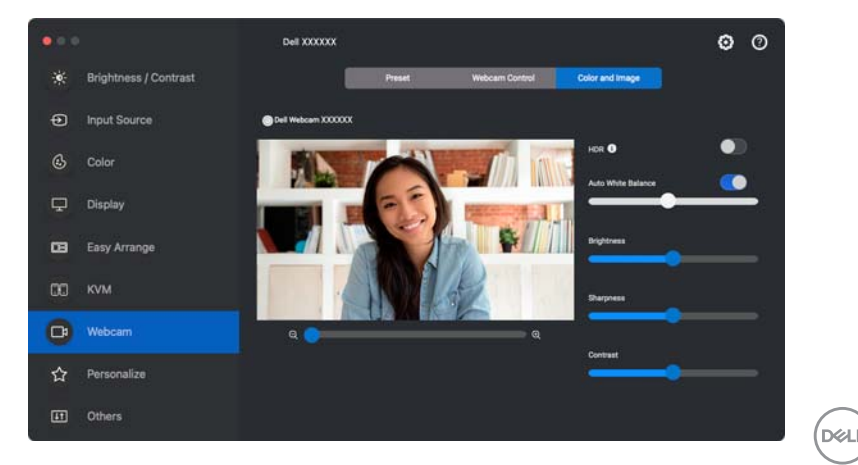

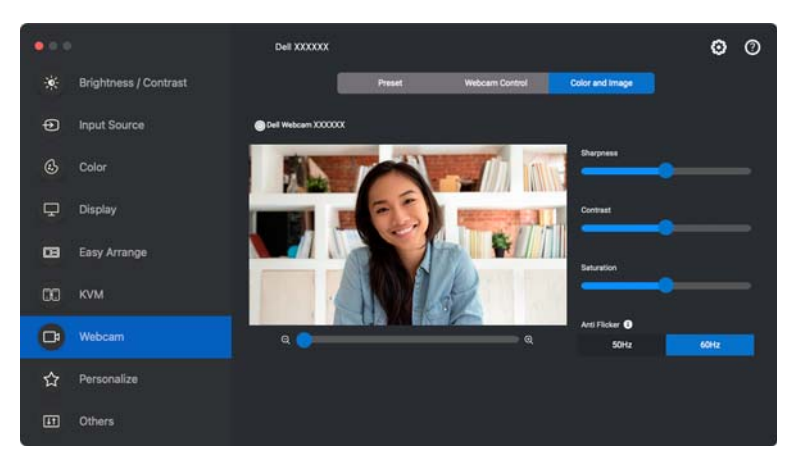

הערה: התכונות של **Framing Auto AI" מסגור אוטומטי שמשתמש בבינה מלאכותית"** (במידה שזמין) וכן **HDR** זמינות בכל התצוגות של Dell ומצלמות האינטרנט של Dell שמחוברות ל-Mac באמצעות סוג כלשהו של כבל USB, חוץ מהדגם הבא שיש לחבר ל-Mac באמצעות כבל 3.0 USB:

• מצלמת אינטרנט: 7022WB

כשנעשה שימוש לראשונה במצלמה, האפליקציה תבקש גישה לפריבילגיות **Camera "מצלמה"** במחשב ה-Mac שלך. יש ללחוץ על **Preferences System Open" פתח העדפות מערכת"** ולמלא אחר ההוראות על המסך כדי לאפשר את **Camera" מצלמה"**.

## **התאמה אישית של הגדרות**

#### **שינוי תצורת מפעיל התפריט**

**.1** יש ללחוץ על **Configure" קביעת תצורה"** לשינוי פונקציית הגישה המהירה באפשרות **Launcher Menu" מפעיל התפריט"**.

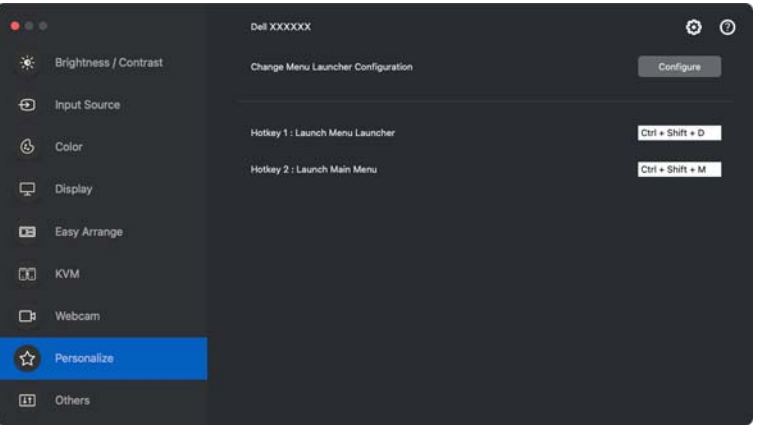

**.2** יש לבחור בפונקציה מהרשימה הנפתחת. יש ללחוץ על **Function Add" הוספת פונקציה"** כדי להוסיף פונקציות נוספות אל **Launcher Menu" מפעיל התפריט"**.

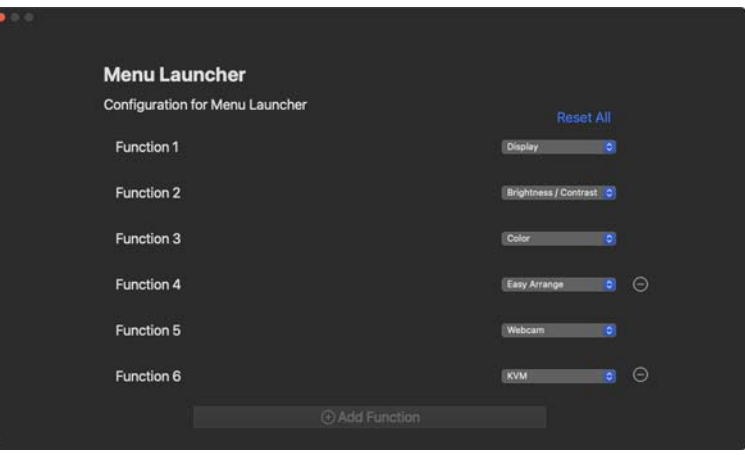

DEL

**.3** יש ללחוץ על **All Reset" איפוס הכל"** כדי לאפס את הפונקציות של **Launcher Menu" מפעיל התפריט"**.

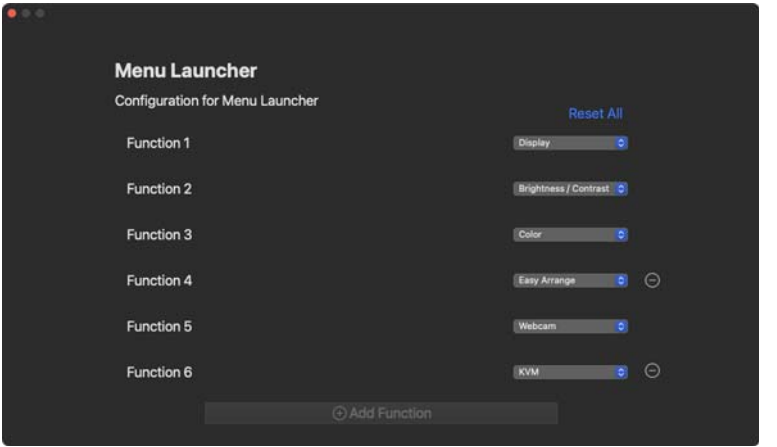

הערה: יתכן שהפונקציות הזמינות יהיו שונות בהתאם לתצורת הצג שלך.

### **שינוי תצורת המקש החם של הפעלת DDPM**

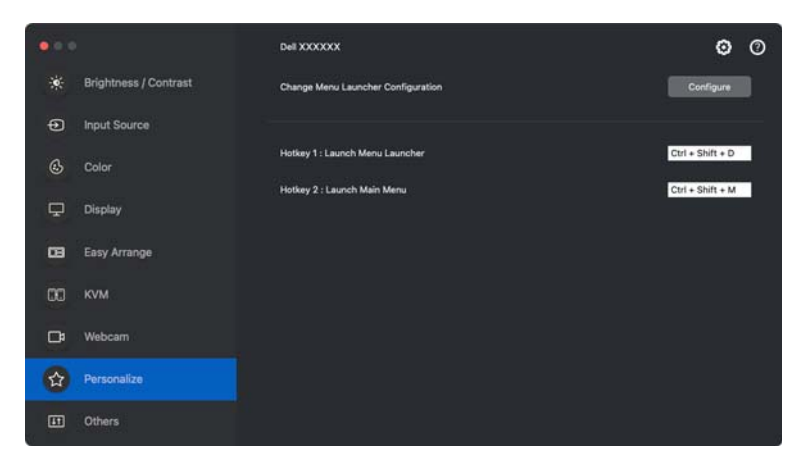

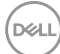

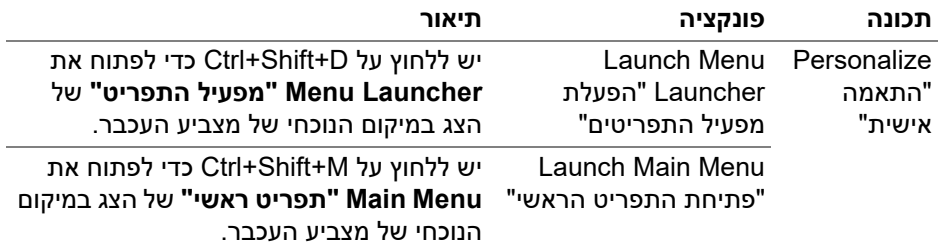

# **החלת תכונות לחיסכון בחשמל**

בדגמים נתמכים של Dell, אפשרויות חיסכון בחשמל של PowerNap זמינות בתפריט **Others" אחרים"**. באפשרותך לבחור להגדיר את בהירות הצג לרמה המינימלית, או להרדים את הצג כששומר המסך מופעל.

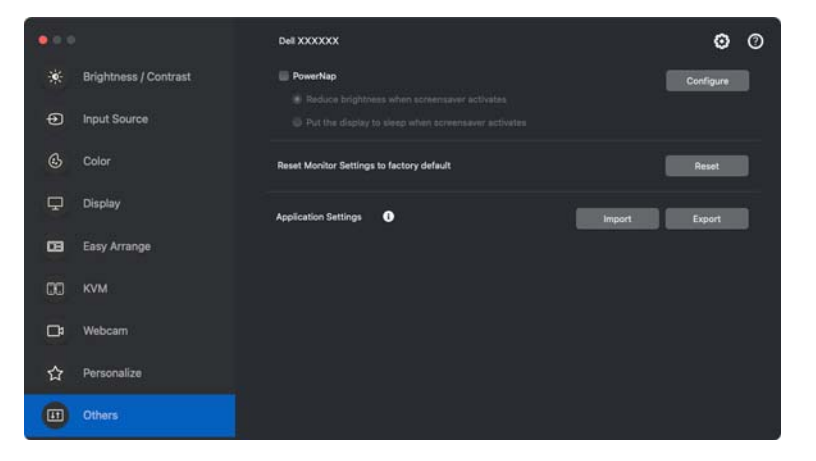

הערה: האפשרות **PowerNap** מושבתת במצב PBP או PIP כדי למנוע הפרעה לפעילויות הרגילות.

DEL

## **איפוס הגדרות צג**

כדי לאפס את כל הגדרות הצג תחת התפריט **Others "אחרים"**. יש ללחוץ על **Reset" איפוס"**

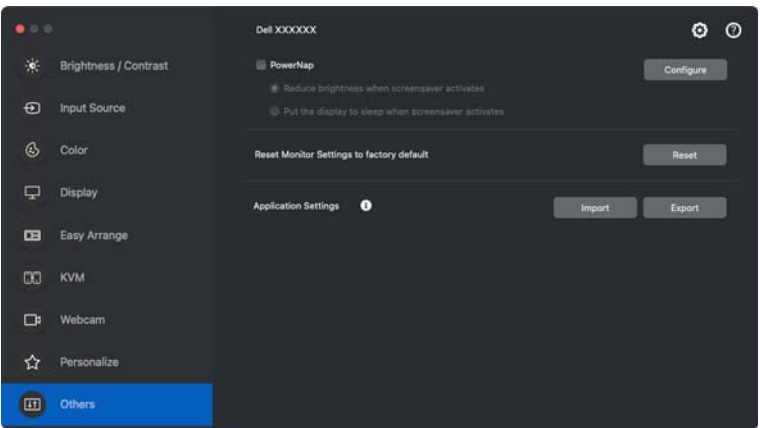

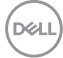

# **ייבוא/ייצוא הגדרות אפליקציה**

ניתן להשתמש בפונקציה זו כדי לייצא את הגדרות הצג מצג אחד, ולייבא לצג אחר של אותו הדגם.

**.1** יש ללחוץ על **Export" ייצוא"** כדי לאחסן עותק של האפליקציה והגדרות הצג של הצג שנבחר לקובץ, וללחוץ על **OK" אישור"** כשהייצוא הושלם בהצלחה.

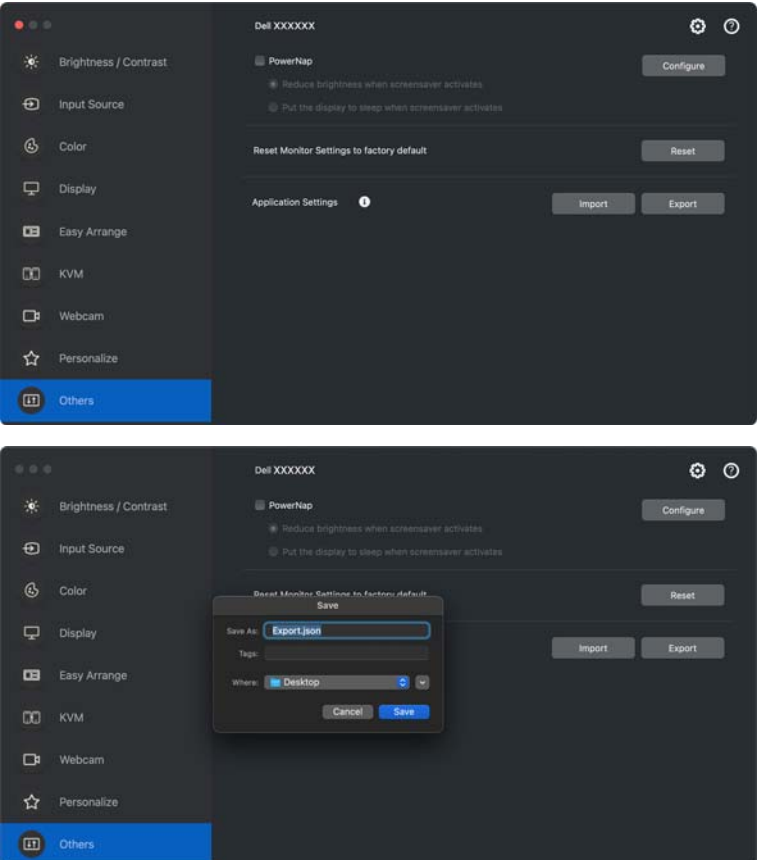

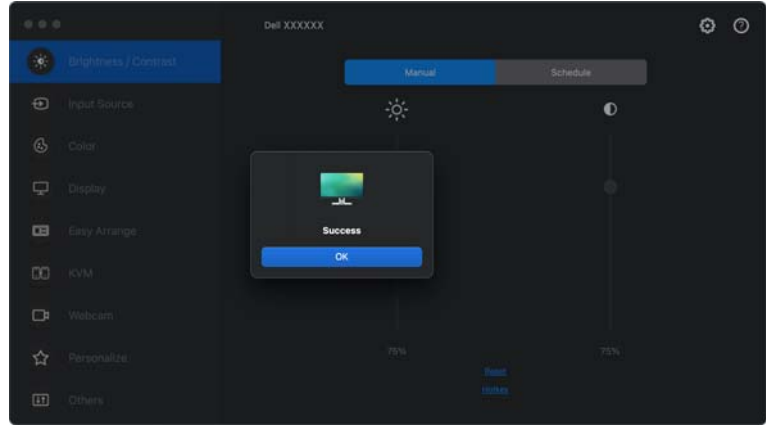

**.2** כדי לייבא את ההגדרות מקובץ שיוצא בעבר, יש ללחוץ על **Import" ייבוא"** ולבחור בקובץ. הגדרות הצג יוחלו על התצוגות המחוברות של אותו הדגם.

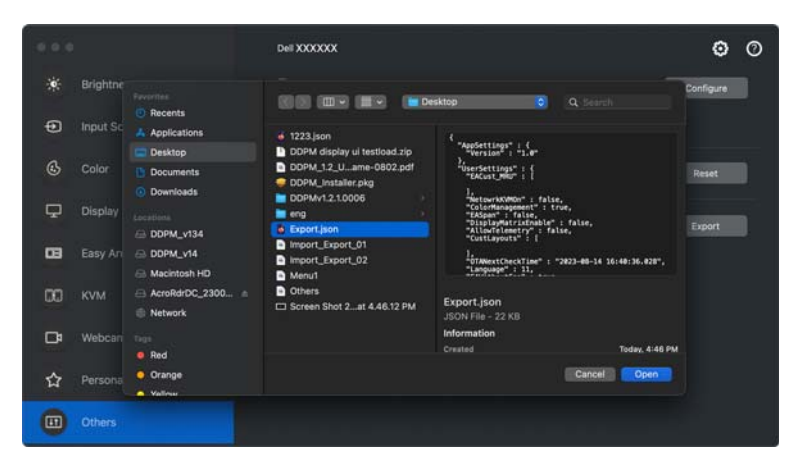

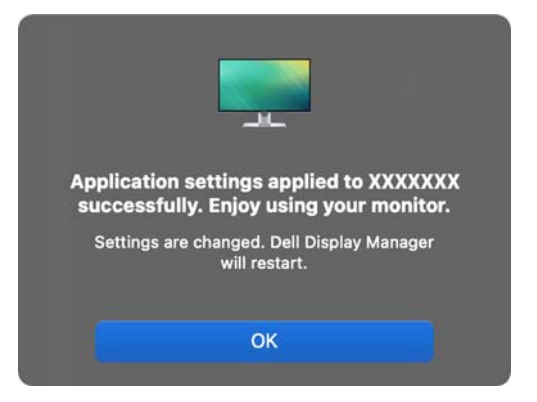

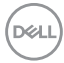

# **אחזור מיקומי אפליקציות**

באפשרות אפליקציית Dell Display and Peripheral Manager לסייע לך לאחזר חלונות אפליקציות למיקומים שלהם לאחר ביצוע חיבור מחדש של המחשב שלך לצג/ים. אפשר לגשת לתכונה זו על ידי לחיצה ימנית על הסמל של Dell Display and Peripheral Manager שבמגש ההודעות.

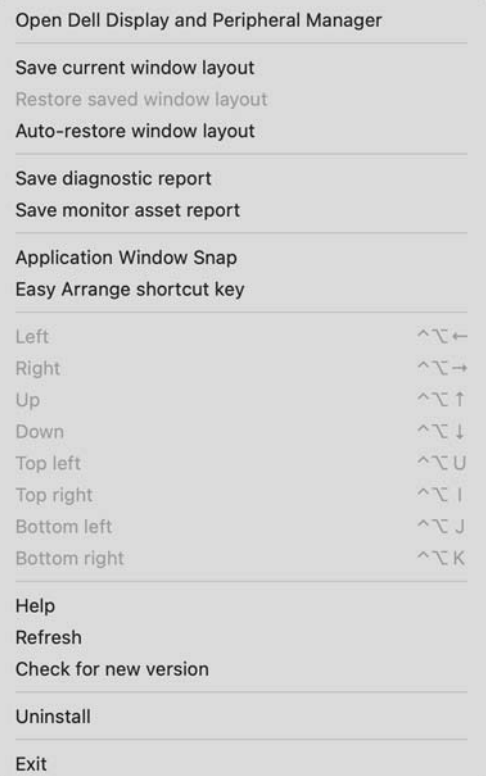

**DEL** 

כדי לחזור לפריסה מועדפת, יש לבחור תחילה באפשרות **layout window current Save "שמור פריסה נוכחית של חלון"** ולאחר מכן **layout window saved Restore" אחזור פריסת חלונות שמורה"**.

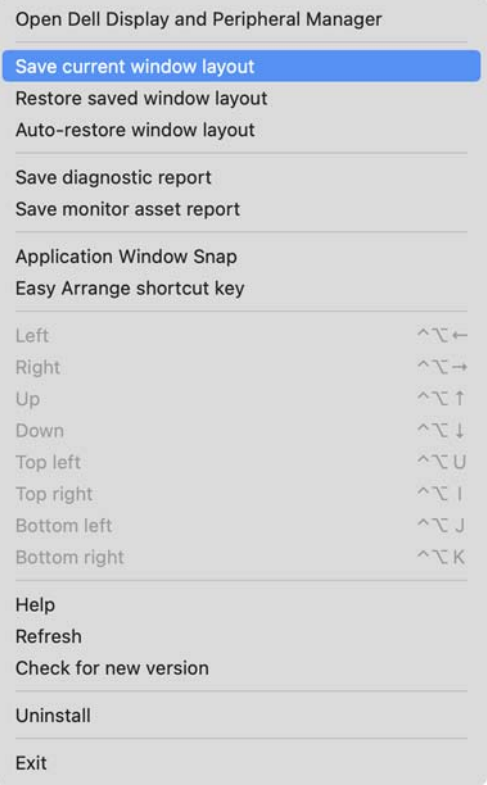

**DELL** 

אם בחרת **layout window restore-Auto" אחזור אוטומטי של פריסת חלונות"**, יבוצע מעקב אחר מיקומי חלונות האפליקציות שלך ושמירה בזיכרון של האפליקציה .Dell Display and Peripheral Manager Dell Display and Peripheral Manager תמקם אוטומטית את חלונות האפליקציות במיקומים המקוריים שלהם לאחר ביצוע חיבור מחדש של המחשב שלך לצג/ים.

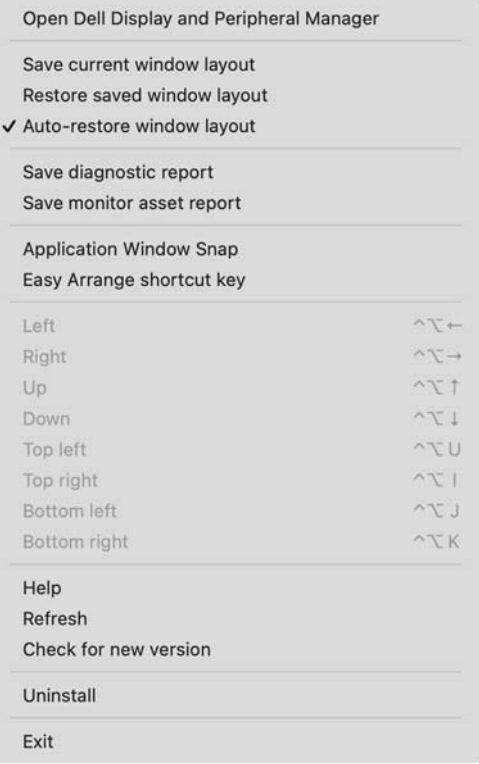

הערה: אם מושבתת **layout window restore-Auto" אחזור אוטומטי של פריסת חלונות"**, יש לעבור אל **Preferences System" העדפות מערכת" - Bar Menu & Dock" סרגל עגינה ותפריטים"**, ולאפשר את **לסמל חלונות צמצום "Minimize windows into application icon האפליקציה"**.

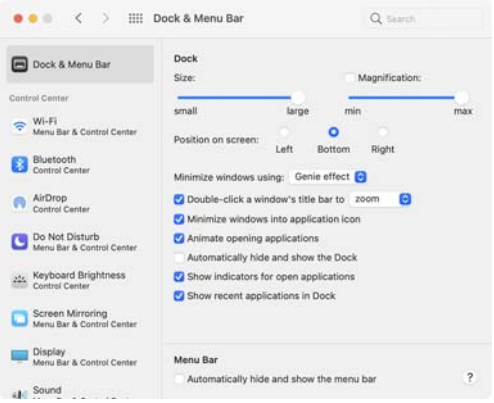

אפשר להשתמש בצגים עם דגמים או רזולוציות שונים בשגרה היומית שלך, וניתן להחיל בהם פריסות שונות של חלונות. האפליקציה Manager Peripheral and Display Dell רושמת את הצג שחיברת שוב ותאחזר בהתאם את מיקומי האפליקציות.

במקרה שיש צורך להחליף צג בקביעת תצורת מטריצת צג, ניתן לשמור את פריסת החלון לפני ביצוע ההחלפה, ולאחזר את הפריסה לאחר שחובר צג חדש.

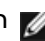

הערה: יש להמשיך בהפעלת האפליקציות שלך כדי להפיק תועלת מתכונה זו. האפליקציה Manager Peripheral and Display Dell לא תפעיל אפליקציות. יש להשתמש בפונקציה **Memory Easy" זיכרון קל"** למשימות שמבצעים לעתים תכופות.

## **הגדרות נוספות**

קיימות הגדרות נוספות תחת **Settings" הגדרות"**. יש ללחוץ על הסמל **Settings "הגדרות"** בפינה הימנית העליונה של התפריט כדי לבצע שינויים.

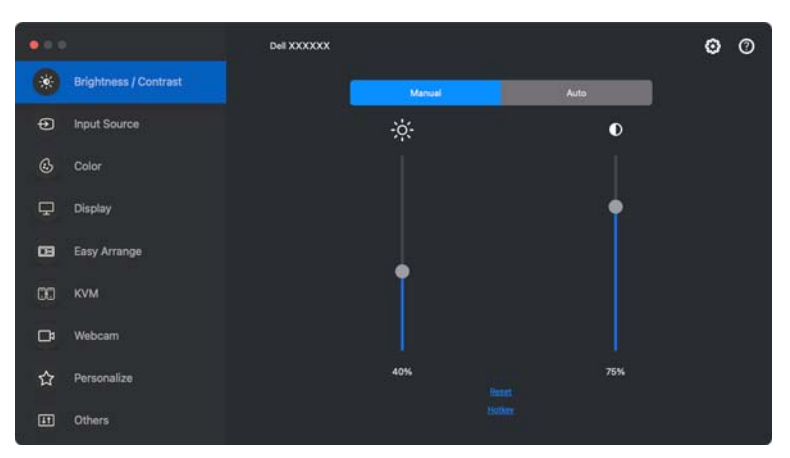

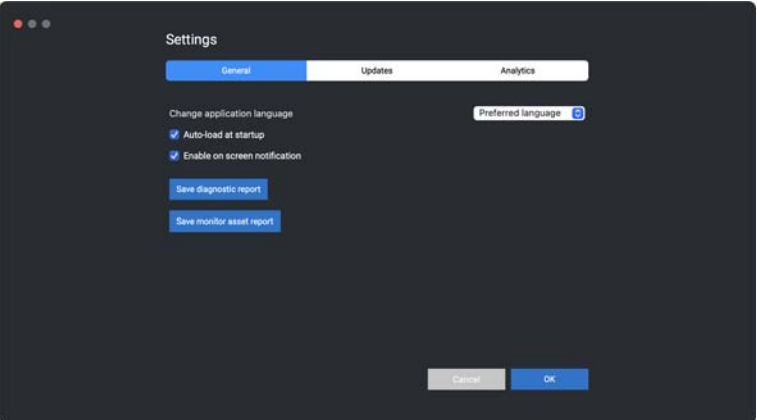

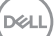

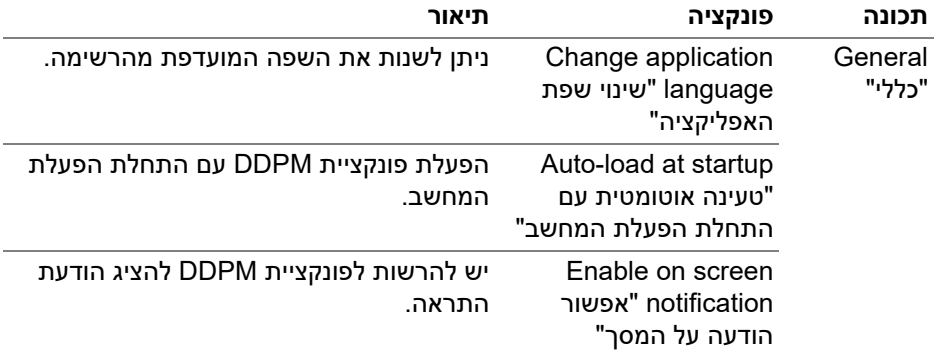

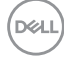

## **עזרה**

זמינים לרשותך פרטים נוספים על התוכנה והצגים במסך **עזרה**. יש ללחוץ על הסמל **"?"** כדי לגשת למסך **עזרה**.

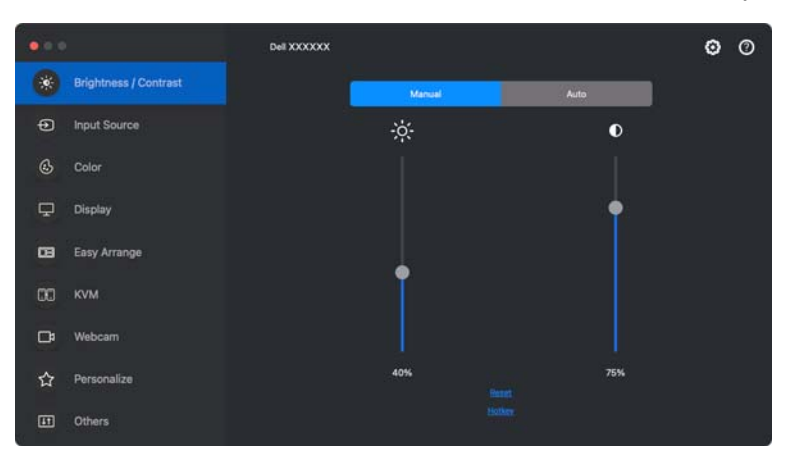

ניתן לקבל מידע על התוכנה באמצעות לחיצה **here" כאן"**. ניתן גם לקבל את שם הדגם, תגית השירות, תאריך ייצור, ופרטים על הקושחה של הצג או של מצלמת האינטרנט. יש ללחוץ על **Close" סגור"** כדי לצאת ממסך **עזרה**.

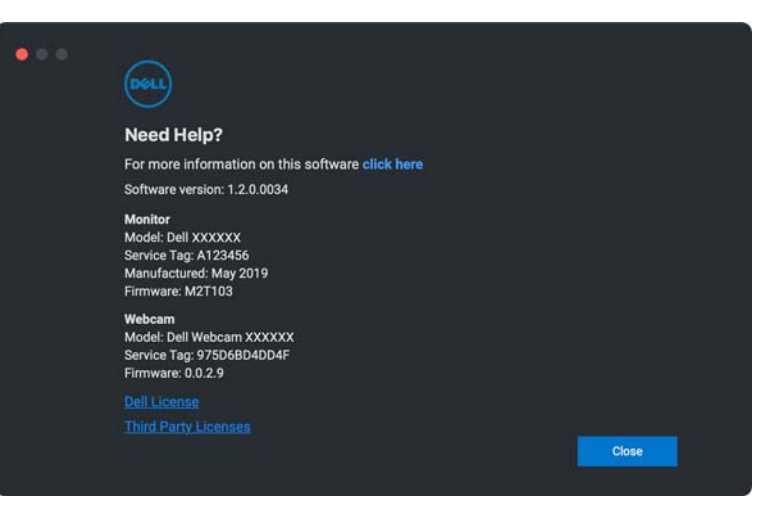

DEL

## **פתרון בעיות**

אם אין באפשרות Manager Peripheral and Display Dell לפעול עם הצג או מצלמת האינטרנט שלך, הסמל וההודעה להלן יוצגו בתפריט המצב.

> **DDPM** now **Dell Display and Peripheral Manager** Please connect a supported Dell monitor or camera. Click here for the compatible models.

עם לחיצה על הסמל, האפליקציה Manager Peripheral and Display Dell תציג הודעת שגיאה מפורטת יותר.

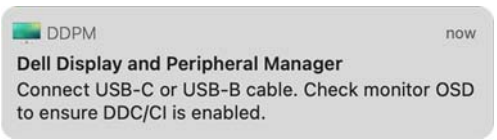

לתשומת לבך, אפליקציית Manager Peripheral and Display Dell פועלת רק עם צגים או מצלמות אינטרנט נבחרים תוצרת Dell. אם נעשה שימוש בצגים או במצלמות אינטרנט תוצרת חברות אחרות, אפליקציית Manager Peripheral and Display Dell לא תתמוך בהם.

### **הצגים ומצלמות האינטרנט של Dell שאינם נתמכים על ידי Dell Display and Peripheral Manager**

יתכן שאפליקציית Manager Peripheral and Display Dell לא תפעל בצגים או המצלמות האינטרנט הבאים:

- הדגמים של הצגים או מצלמות האינטרנט של Dell שלא נכללים ברשימת הצגים ,נוסף למידע .Mac-ל Dell Display and Peripheral Manager של הנתמכים <https://www.dell.com/support/ddpm> ראה
- הצגים, מצלמות האינטרנט והעזרים שלא רשומים ברשימת התמיכה של לא ואלחוטיים וירטואליים צגים .Mac-ל Dell Display and Peripheral Manager תומכים ב-CI/DDC
	- דגמי צגים של Mac שיוצרו לפני 2018
		- macOS מוקדמת מאשר 11

**DEL** 

## **נכשל גילוי צג או מצלמת אינטרנט נתמכים של Dell**

אם אפליקציית Manager Peripheral and Display Dell לא מצליחה לגלות ו/או לתקשר עם צג או מצלמת אינטרנט נתמכים של Dell, נא לנקוט בפעולות הבאות כדי לפתור את הבעיה:

- **.1** פונקציית DDPM לא תפעל אם הצג החיצוני מוגדר ל- **רשתית לתצוגת כמראה שימוש "Use as Mirror for Built-in Retina Display מובנית"**. יש לשנות את הגדרות התצוגה להגדרת צג חיצוני לשימוש או כ-**Display Main" תצוגה ראשית"** או **display Extended" תצוגה מורחבת"**. הגדרות התצוגה זמינות בתפריט Apple < העדפות מערכת > תצוגות.
	- **.2** אם לא הצליח חיבור כבל HDMI, יש להחליף לשימוש בכבל HDMI ו-USB במעלה הזרם. יש להפעיל שוב את ה-DDPM.
		- **.3** יש לבדוק את תצוגת המסך של הצג כדי לוודא אפשור של **CI/DDC**.
- **.4** יש להסיר כל תחנות עגינה או כבלים מאריכים או ממירים שהם מהאזור שבין הצג ויציאת הגרפיקה. יתכן שחלק מכבלים מאריכים, רכזות או ממירים זולים לא תומכים כראוי ב-CI/DDC ולכן יגרמו לכשל של האפליקציה Dell Display and Peripheral Manager. יש לעדכן את מנהל ההתקן אם הגירסה האחרונה זמינה.
	- **.5** יש לוודא שמזוהה מצלמת האינטרנט תחת סעיף ה-USB במידע מערכת.
- **.6** יש להמתין מספר שניות לאחר ניתוק מצלמת האינטרנט לפני חיבורה מחדש למחשב.
	- **.7** יש לאתחל את המערכת.

## **v1.2 וכן v1.1.x , v1.0.x , v1.60.x , v1.50.x DDPM בין תאימות**

ניתן להתקין את שתי התוכנות במחשב אם ברשותך צגים ישנים יותר שלא נתמכים על ידי 1.2 DDPM. מומלץ בחום להסיר את התקנת x1. DDPM אם כל הצגים שלך נתמכים על ידי .DDPM 1.2

### **קבלת מידע נוסף אודות פתרון בעיות**

ניתן לבצע **report diagnostic Save" שמירת דיווח אבחוני"** או **report asset monitor Save" שמירת דיווח נכס צג"** כדי לספק מידע נוסף למרכז השירות של Dell לפתרון הבעיה.

#### **report diagnostic Save" שמירת דיווח אבחוני"**

יש ללחוץ עם הלחצן הימני של העכבר על הסמל של DDPM ולבחור **report diagnostic Save" שמירת דיווח אבחוני"** או ללחוץ על הלחצן **report diagnostic Save" שמירת דיווח אבחוני"** מהאפשרות **Settings" הגדרות"**. הדיווח מכיל מידע שקשור למערכת והצג וכן יומני פעולה של ה-DDPM.

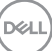
#### **report asset monitor Save" שמירת דיווח נכס צג"**

יש ללחוץ עם הלחצן הימני של העכבר על הסמל של DDPM ולבחור או ללחוץ על הלחצן **report asset monitor Save" שמירת דיווח נכס צג"** . מהאפשרות **Settings" הגדרות" report asset monitor Save" שמירת דיווח נכס צג"** הדיווח מכיל מידע אודות (Extended Display Identification Data (EDID לגבי כל הצגים<br>המחוברים.

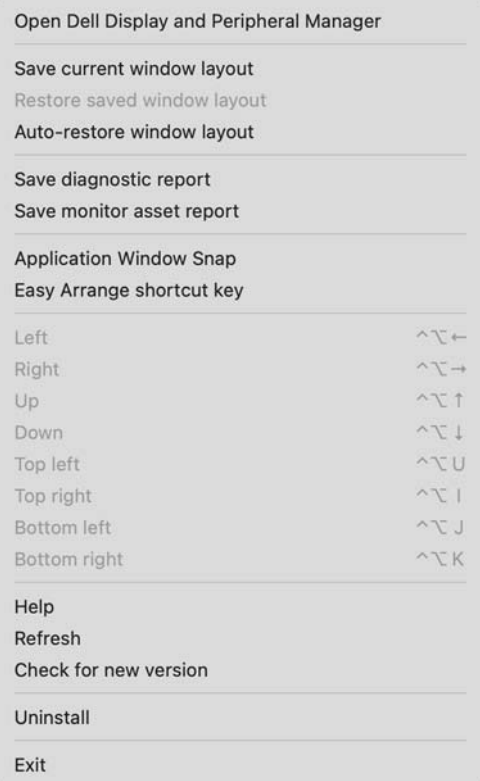

**73 פתרון בעיות │**

**D**&LI

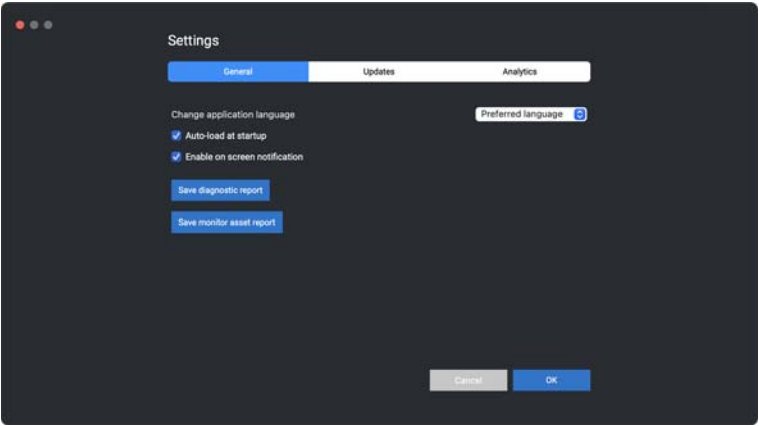

## **שיפור DDPM**

**Help Dell improve its products and services automatically** את לסמן יש **"עזרו ל-Dell לשפר את המוצרים והשירותים שלה אוטומטית"** אם נתונה לנו הסכמתך לספק באופן אוטומטי מידע אבחוני ונתוני שימוש לשרת של Dell. מידע זה יעזור לשפר את המוצרים והשירותים של Dell.

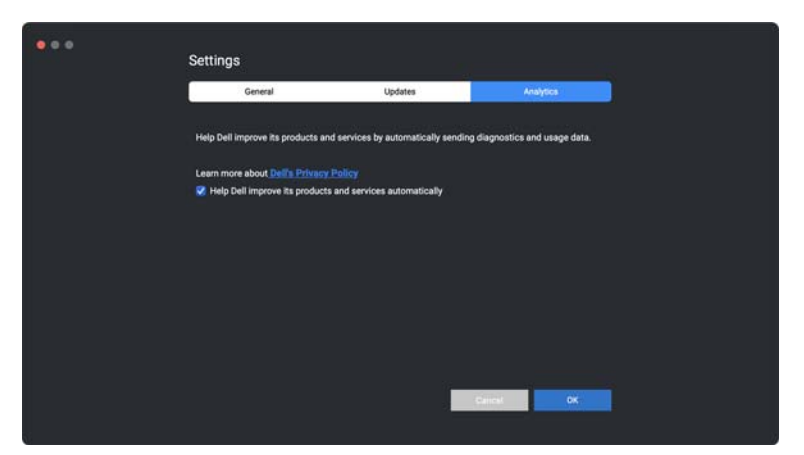

**DEL** 

## **עדכון תוכנת DDPM, קושחת צג וקושחת מצלמת אינטרנט**

אם המחשב מחובר לאינטרנט, תופיע לך ההודעה לשדרג את DDPM, קושחת צג או קושחת מצלמת האינטרנט לגירסה חדשה יותר כשהיא זמינה. מומלץ להוריד ולהתקין את האפליקציה העדכנית ביותר של DDPM וקושחת הצג או מצלמת האינטרנט.

### **עדכון תוכנת DDPM**

ניתן גם לבדוק אם יש גירסה חדשה של DDPM על ידי לחיצה עם הלחצן הימני על הסמל של **אם בדיקה "Check for new version** ולבחור Dell Display and Peripheral Manager **יש גירסה חדשה"**.

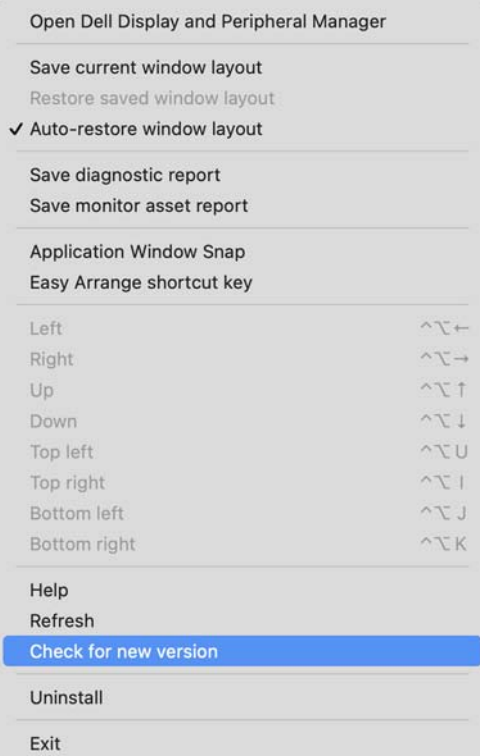

**עדכון תוכנת DDPM, קושחת צג וקושחת מצלמת אינטרנט │ 75**

**D**&LI

יש ללחוץ על **Update" עדכון"** באפשרות **Settings" הגדרות"** כדי לעדכן את תוכנת DDPM או את קושחת המכשיר.

ניתן גם לבדוק אם יש גירסה חדשה על ידי לחיצה על **Updates For Check" בדיקה לעדכונים"** באפשרות **Settings" הגדרות"**.

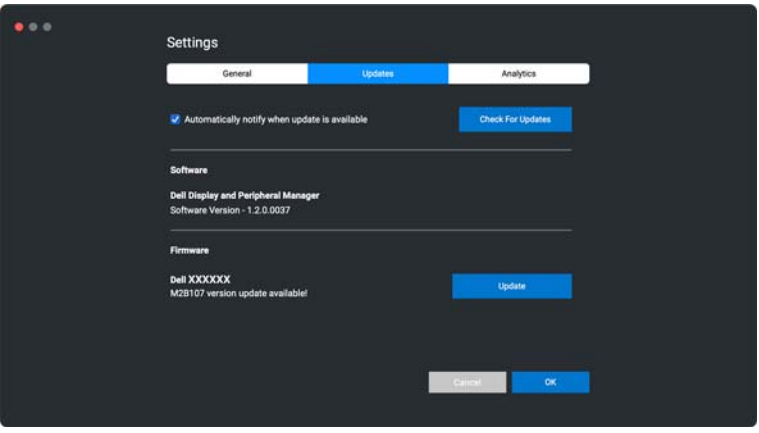

#### **עדכון קושחת הצג**

**.1** יש ללחוץ על **Update" עדכון"** כדי להוריד את קובץ החבילה. לאחר שהושלמה ההורדה, תופיע תיבת דו-שיח כדי לבקש אישור. יש למלא אחר ההוראות על המסך כדי לנתק את כל המכשירים לפני ביצוע לחיצה על **Yes" כן"**.

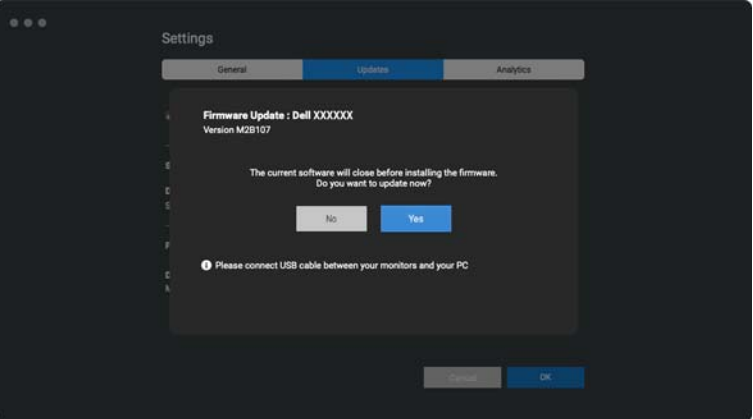

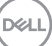

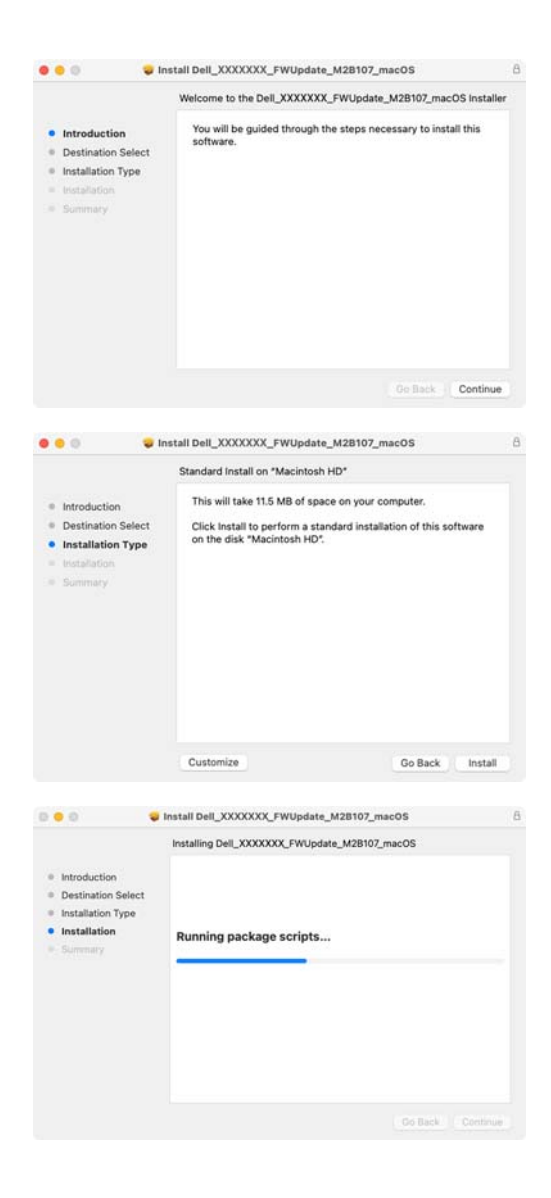

**עדכון תוכנת DDPM, קושחת צג וקושחת מצלמת אינטרנט │ 77**

**D**<sup></sup>

**Monitor Firmware Update Utility** הפונקציה ותופיע ,תיסגר **DDPM** הפונקציה **.2** לאחר שיתקבל אישורך לעדכן את הקושחה. יש ללחוץ על **Update" עדכון"** כדי להתחיל בעדכון הקושחה.

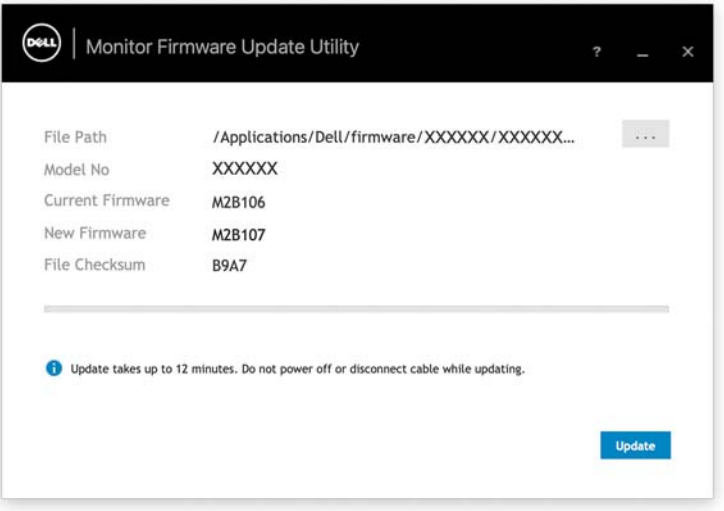

**.3** לאחר שהושלם העדכון, יש ללחוץ על **Close" סגור"** כדי לצאת מפונקציית .הצג את ולאתחל **Monitor Firmware Update Utility**

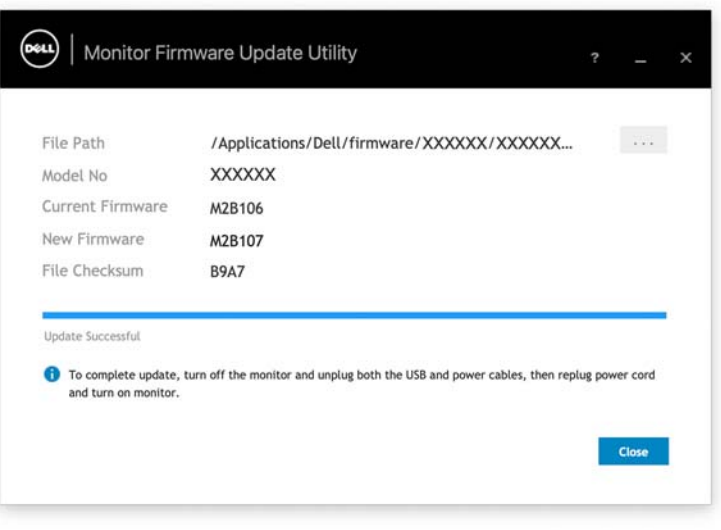

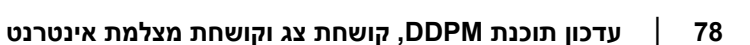

DEL

### **עדכון קושחת מצלמת האינטרנט**

ניתן למצוא את גירסת הקושחה של המצלמה בתיבת הדו-שיח של **Help" עזרה"**. ניתן לשדרג את גירסת קושחת מצלמת האינטרנט בתיבת הדו-שיח של **Settings" הגדרות"**. באפשרותך ללחוץ על **Update" עדכון"** כדי להוריד ולעדכן מיד את קושחת Webcam Dell "מצלמת אינטרנט Dell".

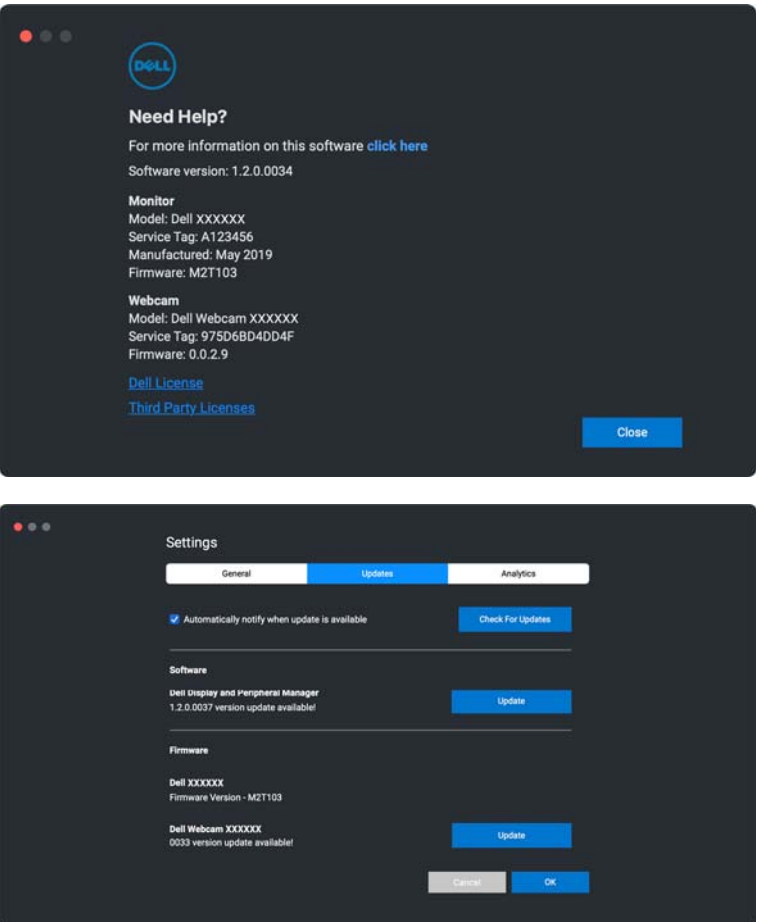

**D**<sup></sup>

# **הסרת התקנת תוכנת DDPM**

#### ניתן גם להסיר את התקנת DDPM על ידי לחיצה עם הלחצן הימני על הסמל של .**"התקנה הסרת "Uninstall** ולבחור Dell Display and Peripheral Manager

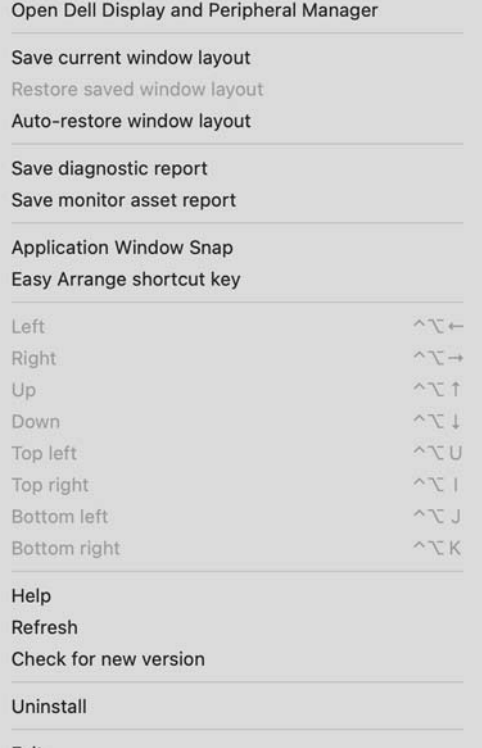

Exit

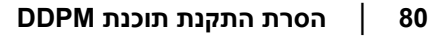

DELI